# **brother**

Configurar o aparelho

**Antes de usar o MFC, deve configurar o hardware e instalar o controlador. Para o ajudar na configuração do aparelho e na instalação do controlador e do software, leia este "Guia de Configuração" e siga as instruções simples.**

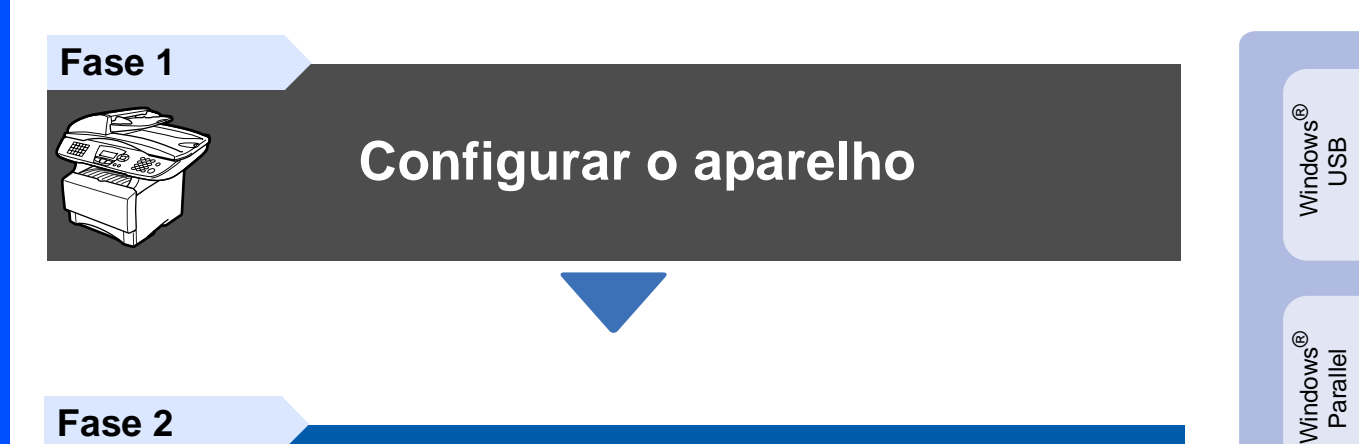

**Fase 2**

# **[Instalar o Controlador e o](#page-11-0)  [Software](#page-11-0)**

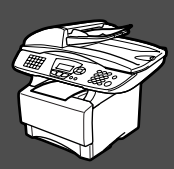

# **A Configuração foi Completada!**

Para obter os controladores mais recentes e as melhores respostas para os seus problemas ou questões, visite directamente o Brother Solutions Center através do controlador ou no endereço **<http://solutions.brother.com>**

Guarde este "Guia de Configuração Rápida", Manual do Utilizador e CD-ROM incluído num local acessível para consulta rápida e fácil em qualquer altura.

Macintosh

g<br>DSD

®

Windows <sub>Vindows</sub>®<br>Network

Instalar o Controlador e o Software

nstalar o Controlador e o Software

Windows 눈<br>2 ® 4.0 Parallel

# ■ Como Começar

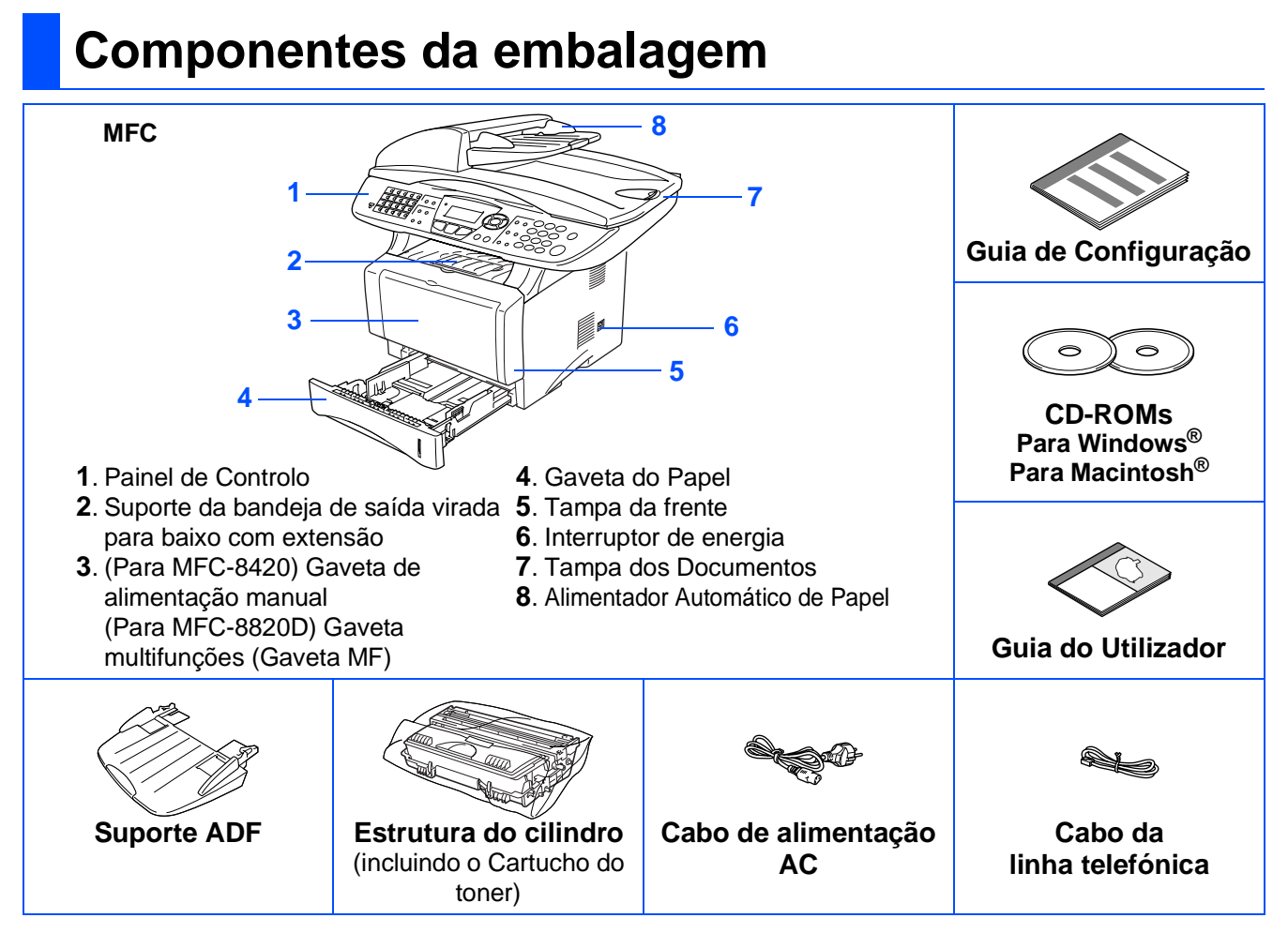

Os acessórios do conjunto podem ser diferentes de acordo com cada país. Guarde todos os materiais da caixa e a própria caixa.

- O cabo de interface não é um acessório standard. Adquira o cabo de interface adequado à interface que pretende utilizar (Paralela ou USB).
- Para utilizar uma interface paralela utilize um cabo de interface revestido bidireccional compatível com IEEE 1284 e com um comprimento não superior a 2 metros (6 pés).
- Para a interface USB utilize um cabo de interface USB 2.0 de alta velocidade com um comprimento não superior a 2 metros (6 pés).
- Certifique-se de que utiliza um cabo certificado USB 2.0 de alta velocidade se o computador utilizar uma interface USB 2.0 de alta velocidade.
- Mesmo que o computador utilize uma interface USB 1.1, pode ligar o MFC.

# **Painel de Controlo**

O MFC-8420 e o MFC-8820D têm teclas do painel de controlo semelhantes.

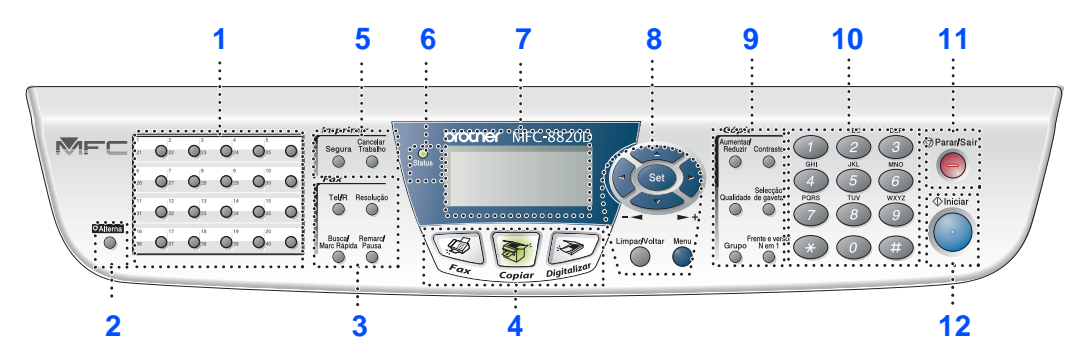

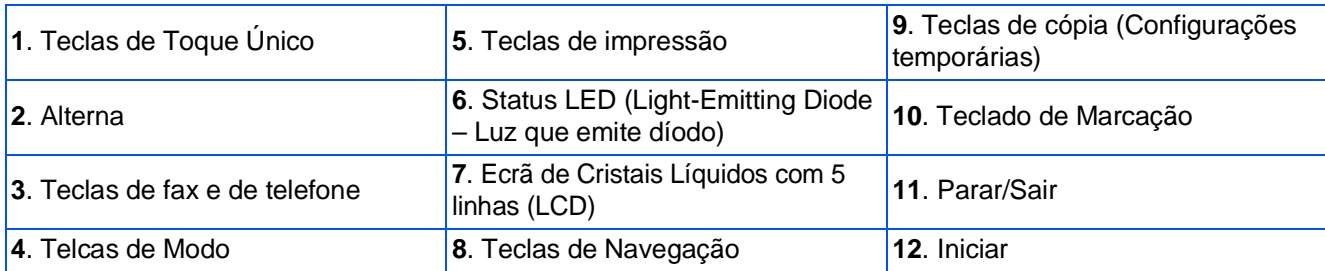

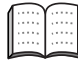

Para mais informações sobre o painel de controlo, consulte "Sumário do painel de controlo" no Capítulo 1 do Guia do Utilizador.

# **Aviso**

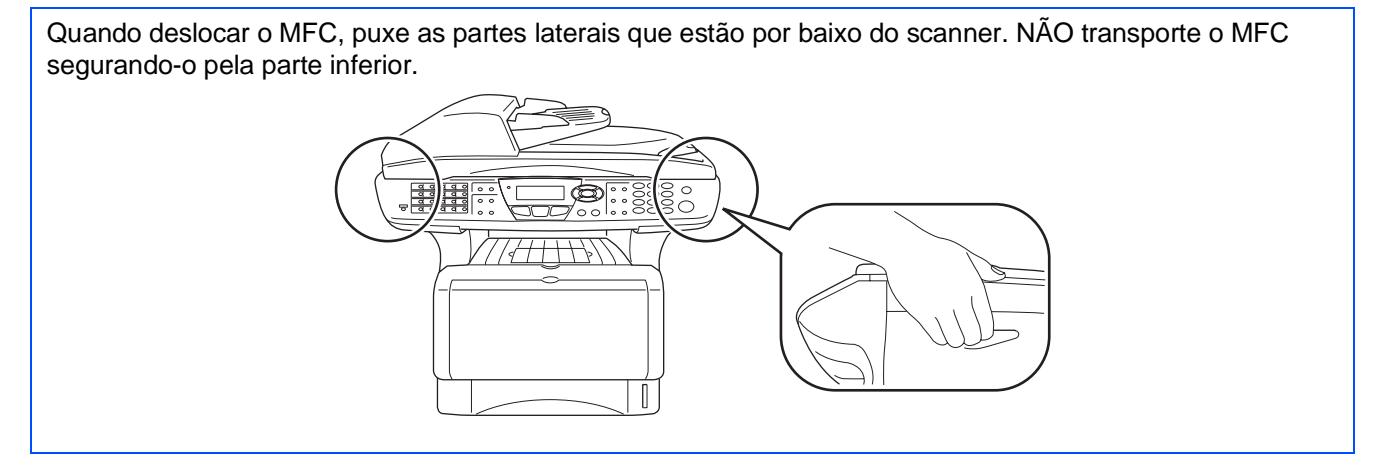

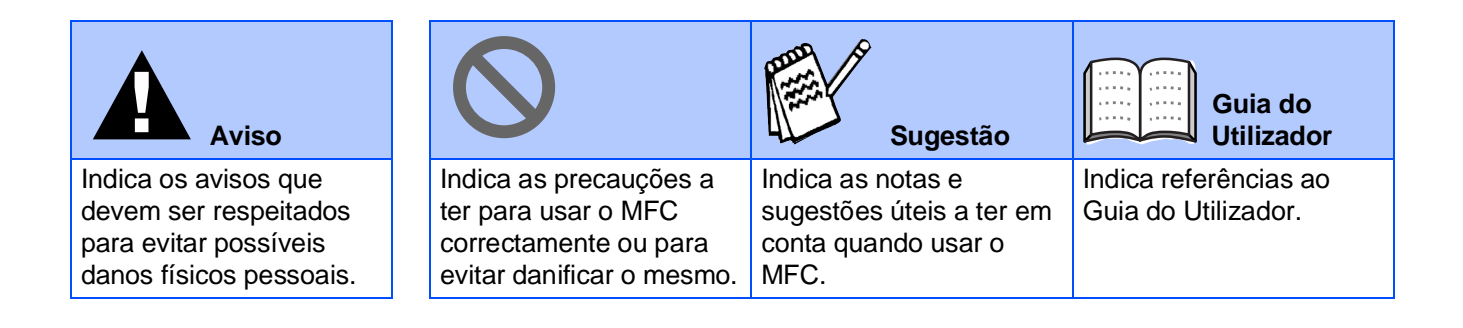

# **Índice**

#### **[Configurar o aparelho](#page-4-0) Fase 1**

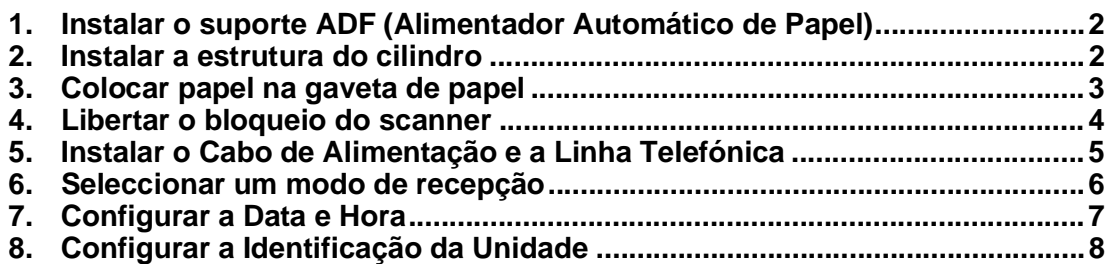

#### **[Instalar o Controlador e o Software](#page-11-0) Fase 2**

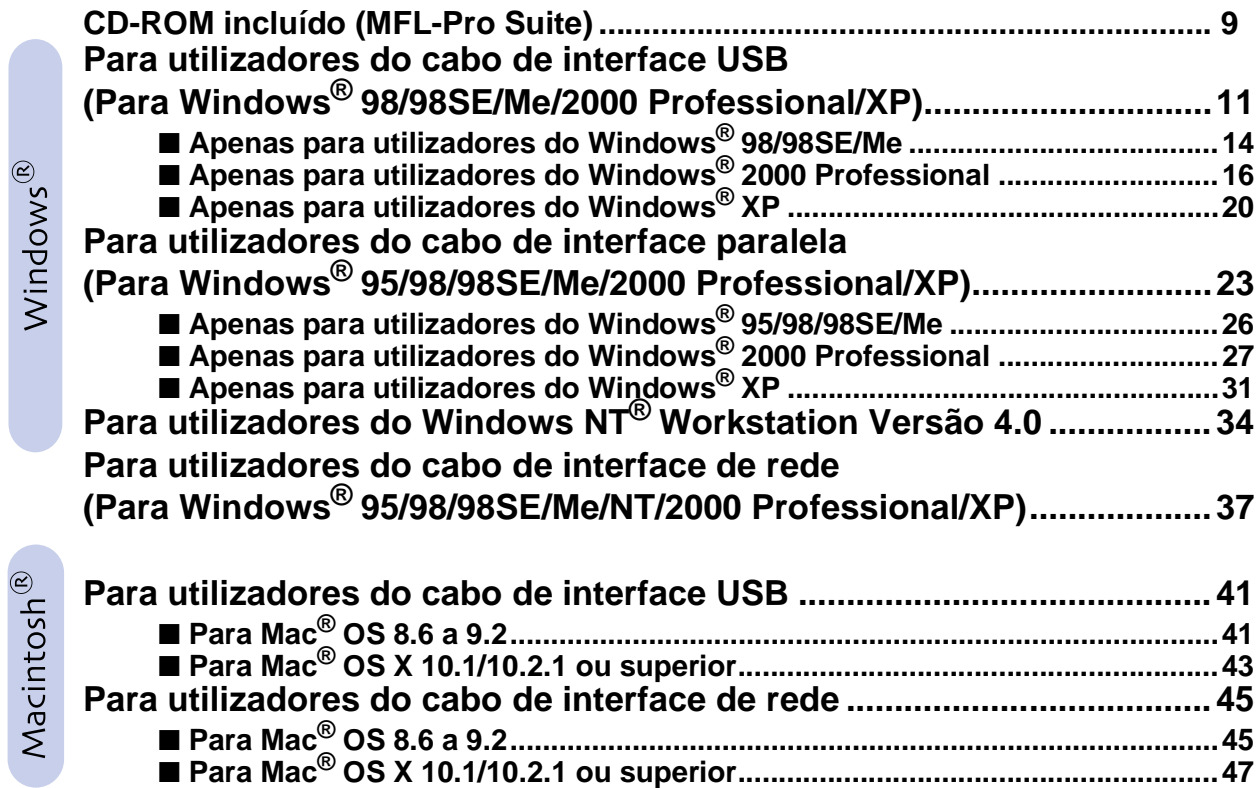

# ■ **[Para administradores](#page-51-0)**

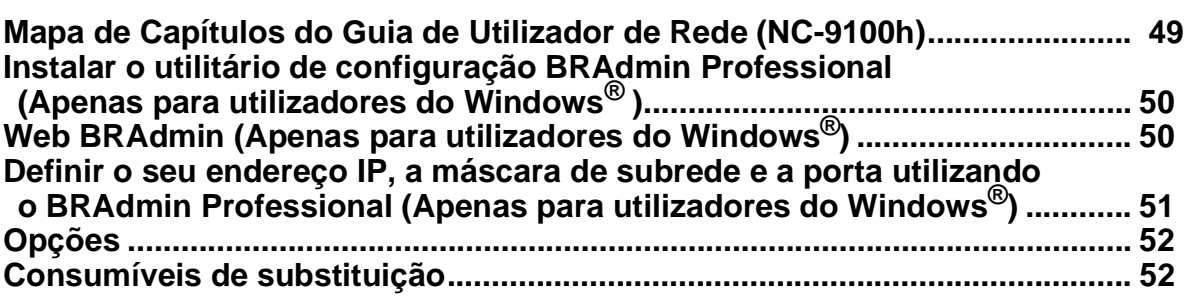

#### <span id="page-4-3"></span>**Configurar o aparelho Fase 1**

<span id="page-4-2"></span><span id="page-4-1"></span><span id="page-4-0"></span>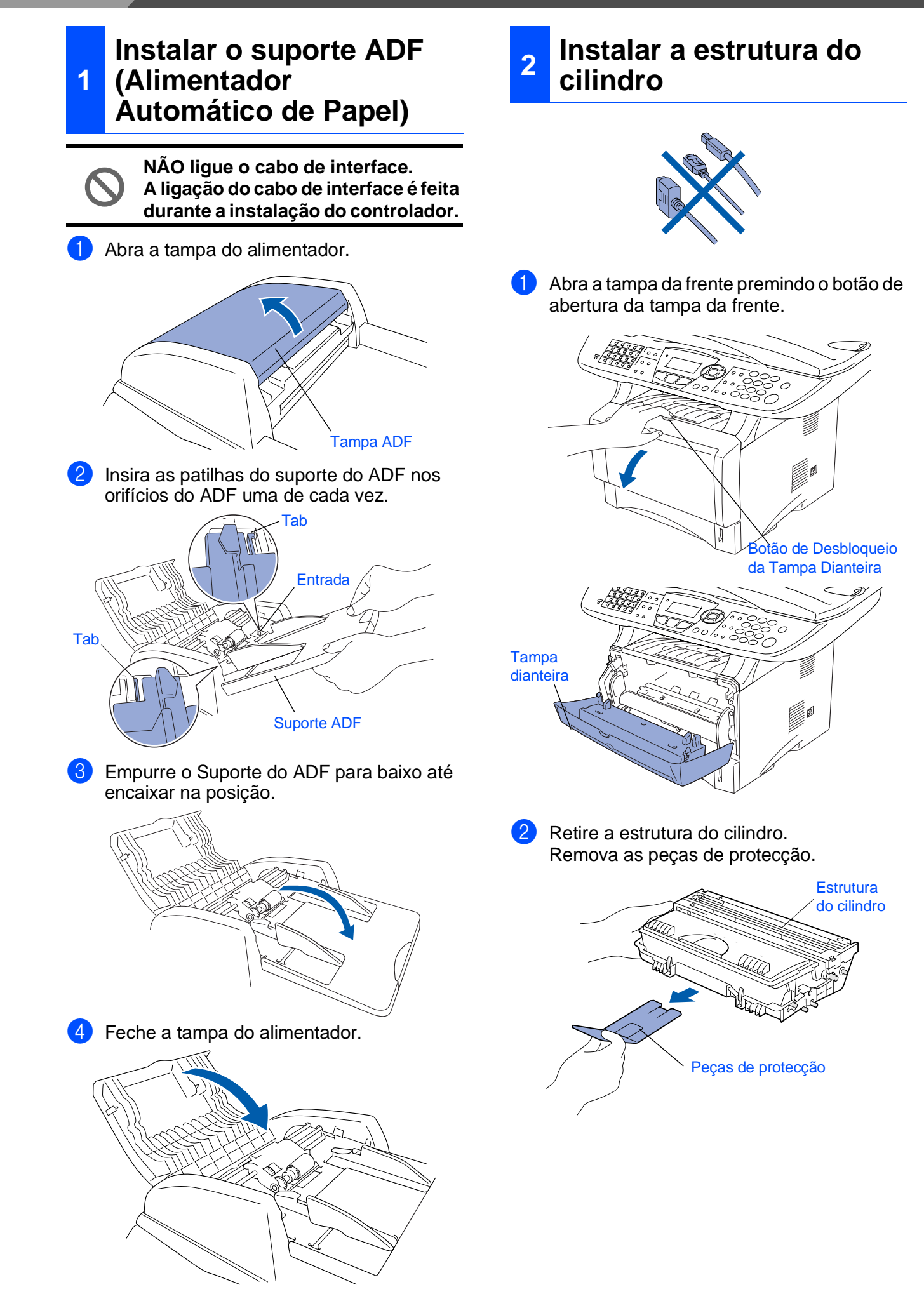

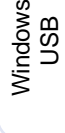

®

Windows® Parallel

Windows 5<br>Z ® 4.0 Parallel

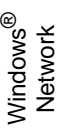

Macintosh g<br>DSD

®

Macintosh acintosh<sup>®</sup><br>Network

administradores administradores Para

3 Abane-o de um lado para o outro várias vezes para distribuir o toner de igual forma dentro do cilindro.

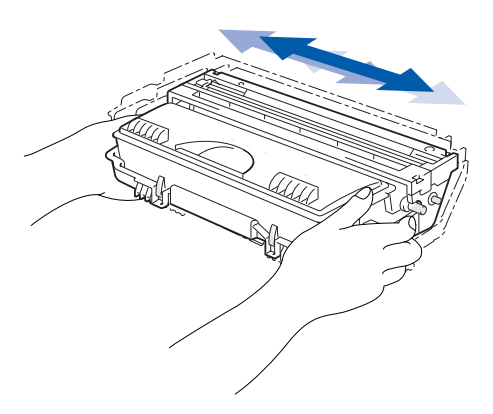

4 Empurre a estrutura do cilindro para o aparelho (até ficar encaixado no lugar).

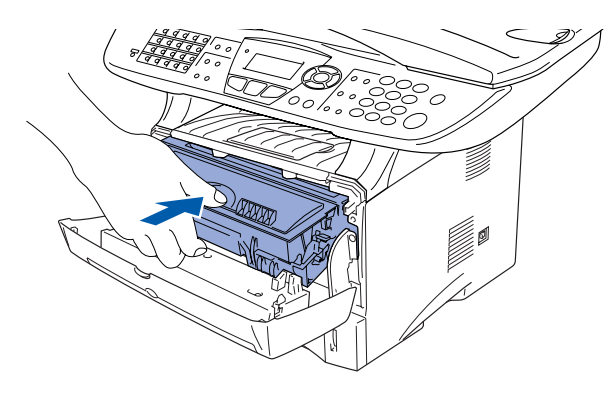

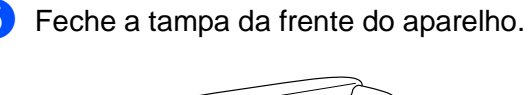

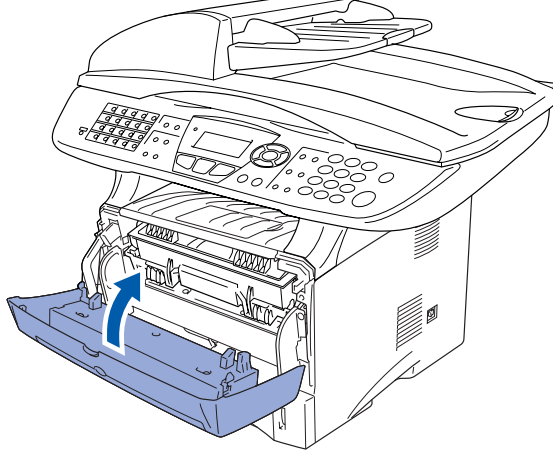

<span id="page-5-0"></span>**<sup>3</sup> Colocar papel na gaveta de papel**

Remova completamente a gaveta do papel do aparelho.

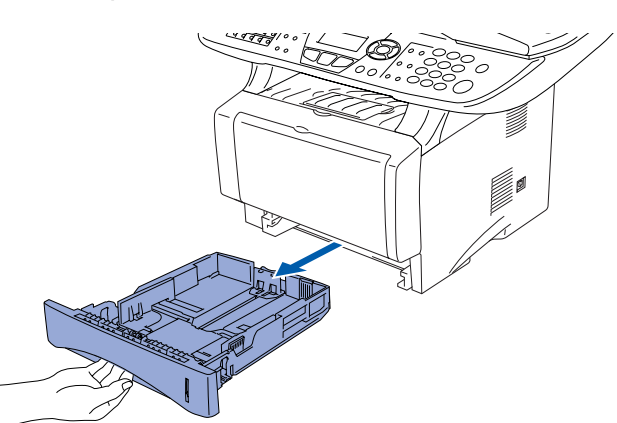

2 Premindo o manípulo de desbloqueio das guias de papel, deslize os ajustadores para adaptar ao formato de papel. Verifique se as guias estão firmemente encaixadas nas ranhuras da gaveta.

Alavanca de desbloqueio das guias de papel

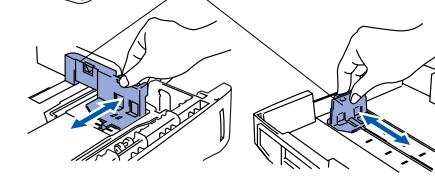

Para o tamanho de papel Legal, pressione a alavanca de desbloqueio universal das guias e puxe a parte posterior da gaveta de papel.

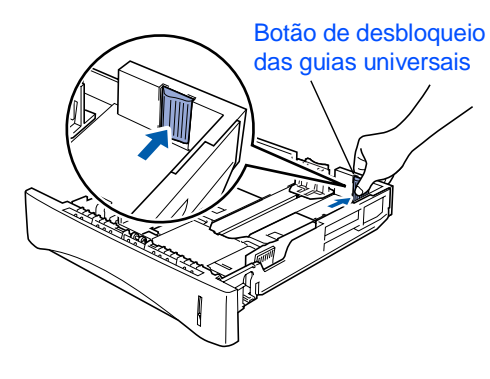

# **Configurar o aparelho**

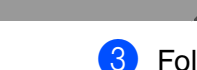

**Fase 1**

3 Folheie as páginas para evitar bloqueios ou introduções incorrectas.

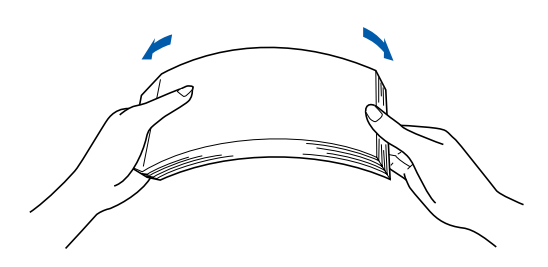

4 Coloque papel na gaveta do papel. Verifique se o papel está direito na gaveta e abaixo da marca máxima de papel.

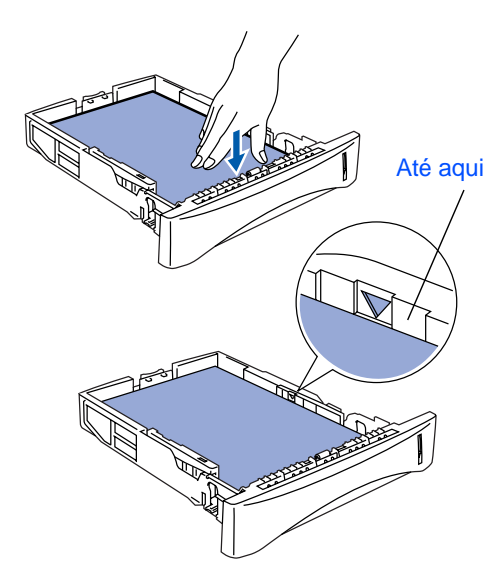

**5** Coloque a gaveta de papel firmemente para trás no aparelho e abra o suporte do papel antes de utilizar o aparelho.

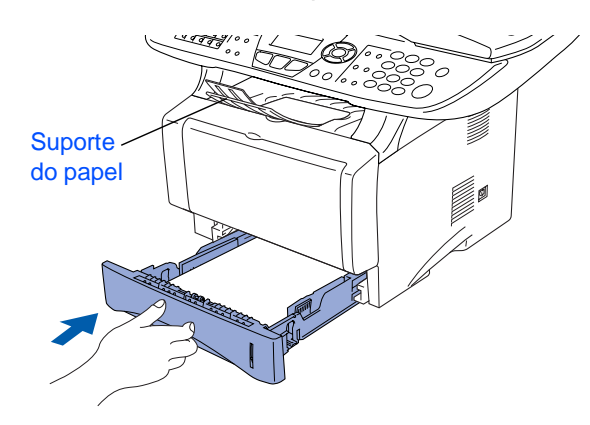

Para mais informações sobre as especificações do papel suportado, consulte "Papel" no Capítulo 2 (Guia do utilizador).

# <span id="page-6-0"></span>**<sup>4</sup> Libertar o bloqueio do scanner**

1 Puxe a alavanca para cima para desbloquear o scanner. (A alavanca de bloqueio cinzenta do scanner que está na parte lateral esquerda posterior da tampa dos documentos).

Alavanca de bloqueio do scanner

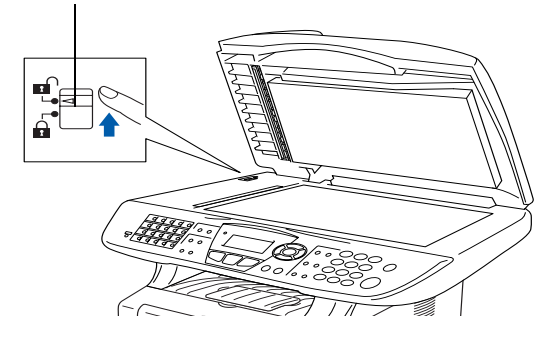

# <span id="page-7-0"></span>**Instalar o Cabo de Alimentação e a Linha Telefónica**

**NÃO ligue ainda o cabo USB ou o cabo Paralelo.**

1 Verifique se o aparelho está desligado. Ligue o cabo de alimentação CA ao aparelho.

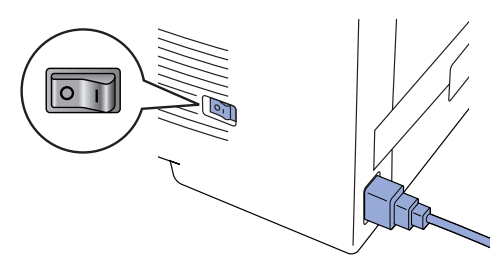

2 Ligue o cabo de alimentação CA a uma tomada CA. Ligue o interruptor.

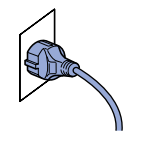

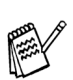

Se surgir Verif bloq.Digtl no LCD, libere a trava do scanner e prima **Parar/Sair**.

Ligue uma extremidade do cabo da linha telefónica à entrada do MFC identificada como **LINHA** e a outra extremidade à ficha de parede.

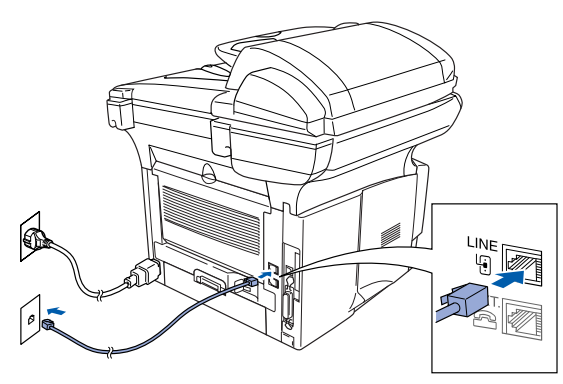

# **Aviso**

- O MFC deve estar equipado com uma ficha com ligação à terra.
- Sendo que o MFC é ligado à terra através da tomada eléctrica, pode proteger-se contra riscos de potenciais choques eléctricos na rede telefónica mantendo o MFC ligado quando o ligar à linha telefónica. Do mesmo pode, pode proteger-se quando mover o MFC, desligando primeiro a linha telefónica e depois o cabo de alimentação.

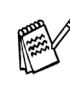

Se partilhar a linha telefónica com um telefone externo, ligue-a como indicado abaixo.

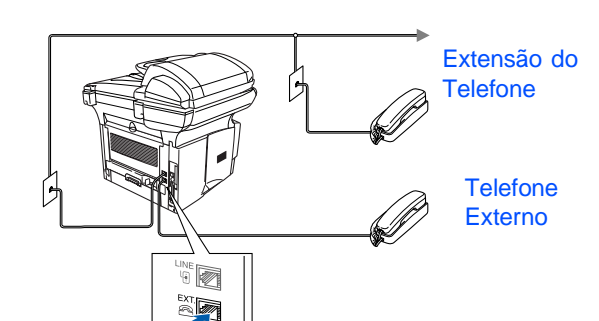

Se estiver a partilhar a linha telefónica com um aparelho de atendimento automático externo, ligue-a como indicado abaixo.

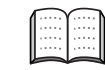

Defina o modo de recepção para TAD Externo.

Para mais informações, consulte "Ligar o MFC" no Capítulo 1 do Guia do Utilizador.

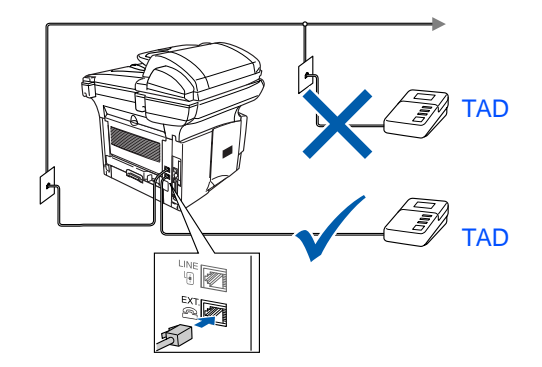

Windows

g<br>DSD

®

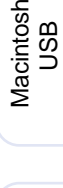

®

Macintosh acintosh<sup>®</sup><br>Network

# **Fase 1 Configurar o aparelho**

O MFC-8420 e o MFC-8820D têm teclas do painel de controlo semelhantes.

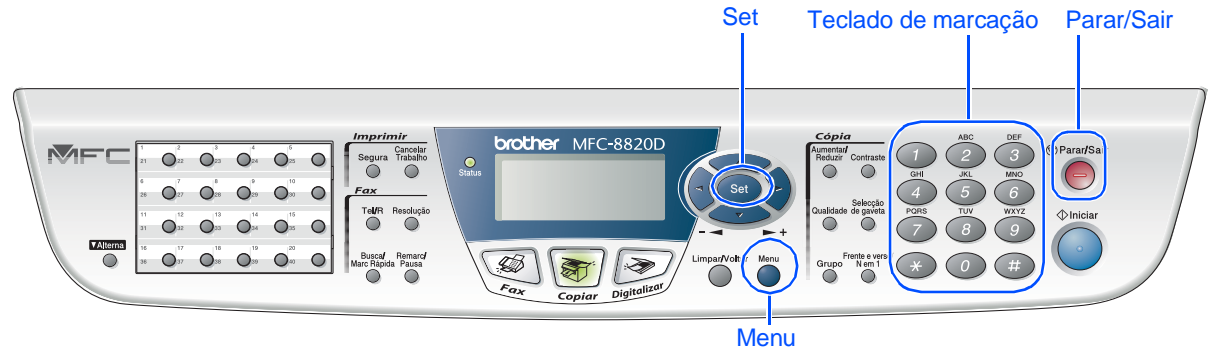

# <span id="page-8-0"></span>**6 Seleccionar um modo de recepção**

Seleccione o modo **Recepção** que melhor se adequa às suas necessidades.

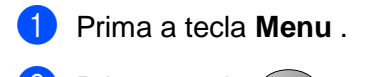

- Prima a tecla  $\bigcirc$
- Prima a tecla  $\left(1\right)$
- Prima ou voltaire para seleccionar o modo.
- 5 Prima a tecla **Set**.
- 6 Prima a tecla **Parar/Sair**.

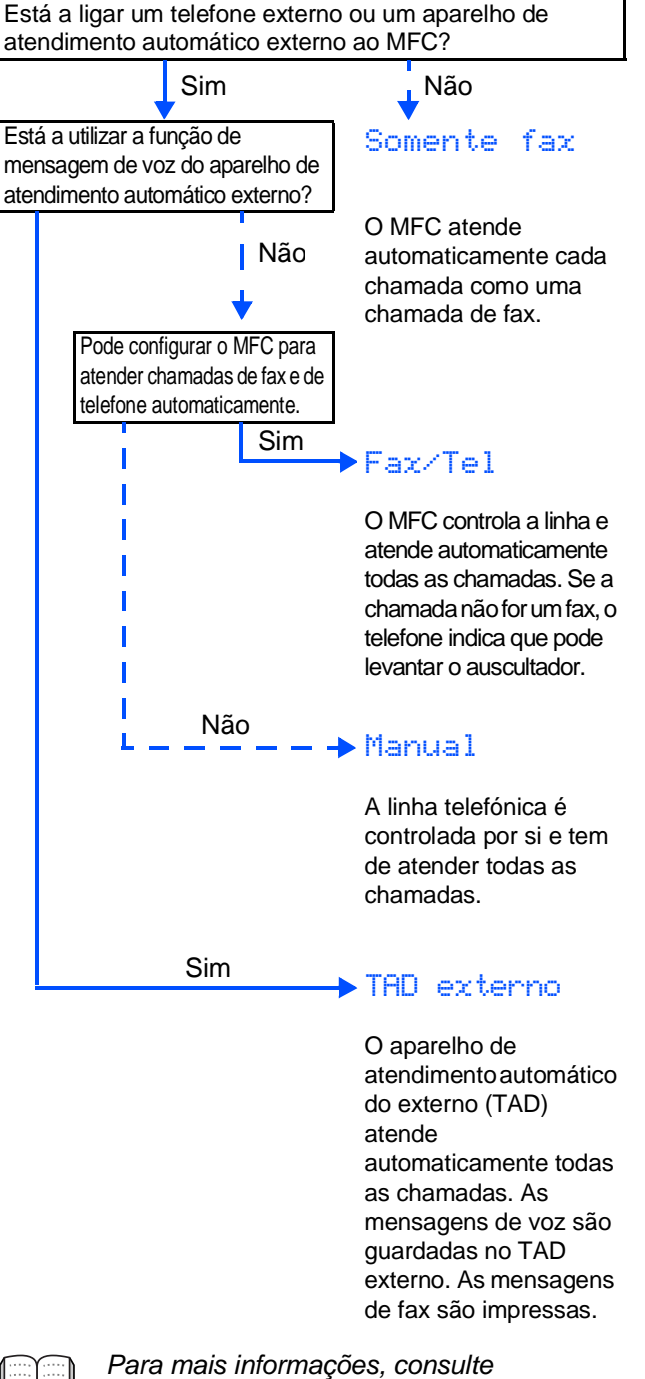

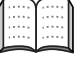

"Configurar Recepção" no Capítulo 5 do Guia do Utilizador.

<span id="page-9-0"></span>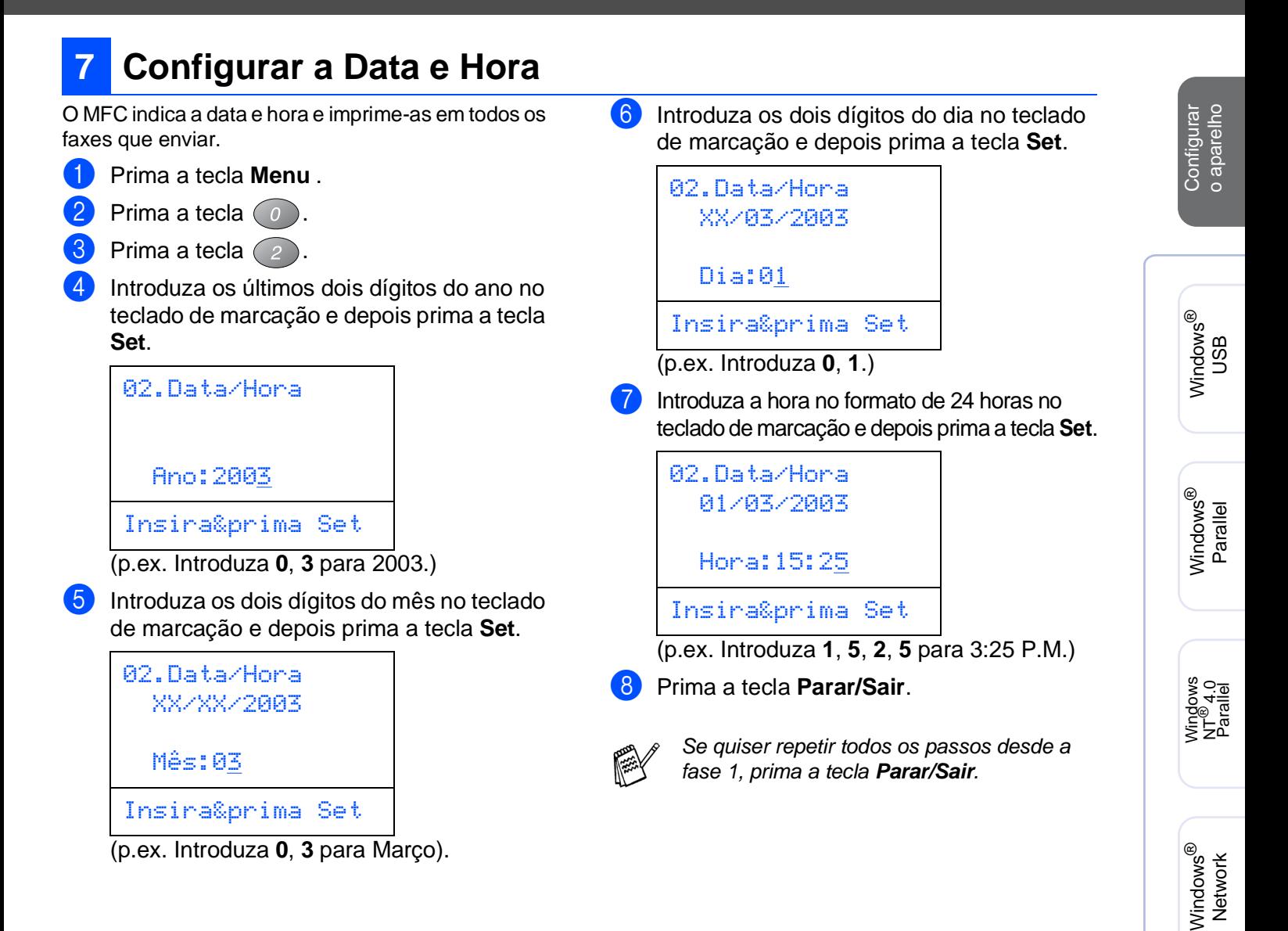

Macintosh

Macintosh acintosh<sup>®</sup><br>Network

Para administradores

administradores

g<br>DSD

®

**Fase 1**

# **Configurar o aparelho**

O MFC-8420 e o MFC-8820D têm teclas do painel de controlo semelhantes.

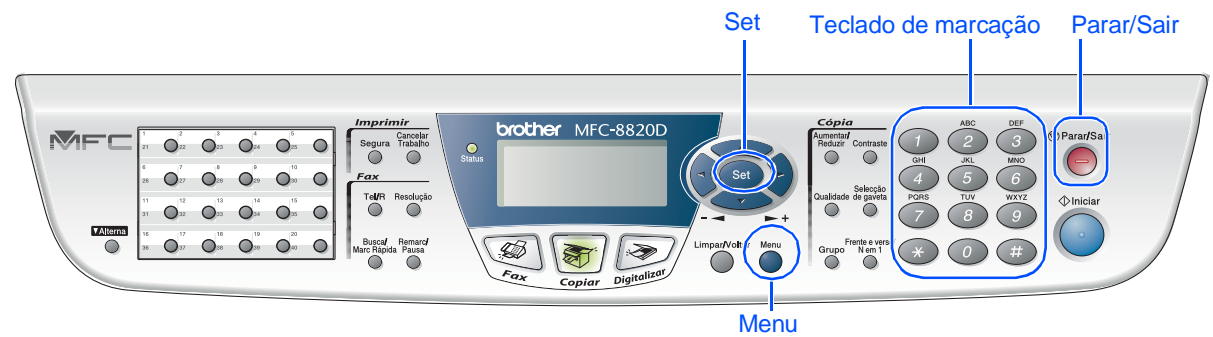

# <span id="page-10-0"></span>**8 Configurar a Identificação da Unidade**

Deve memorizar o nome e número de fax a imprimir em todas as folhas de fax que enviar.

1 Prima a tecla **Menu**.

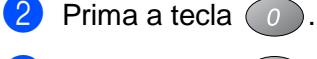

- Prima a tecla  $\left(3\right)$ .
- Introduza o seu número de fax (até 20 dígitos) no teclado de marcação e prima a tecla **Set**.

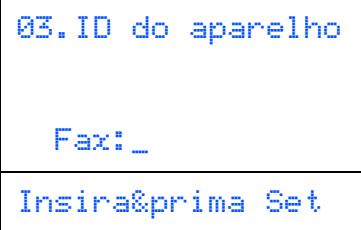

**5** Introduza o número de telefone (até 20 dígitos) no teclado de marcação e prima a tecla **Set**.

(Se o seu número de telefone e número de fax forem iguais, introduza novamente o mesmo número).

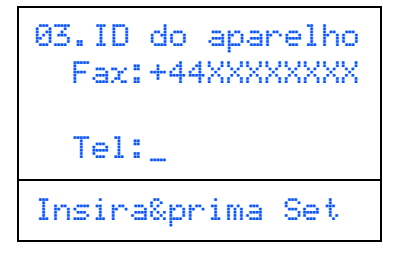

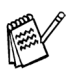

Prima  $(*)$  para introduzir o caracter "+" (mais).

6 Use o teclado de marcação para introduzir o seu nome (até 20 caracteres) e depois prima a tecla **Set**.

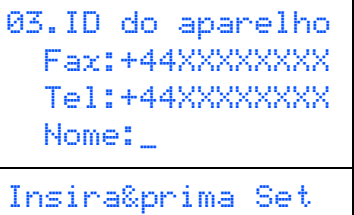

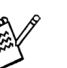

- Consulte o seguinte quadro para introduzir o seu nome.
- Se for necessário introduzir um carácter associado à mesma tecla como carácter anterior, prima para mover o cursor para a direita.

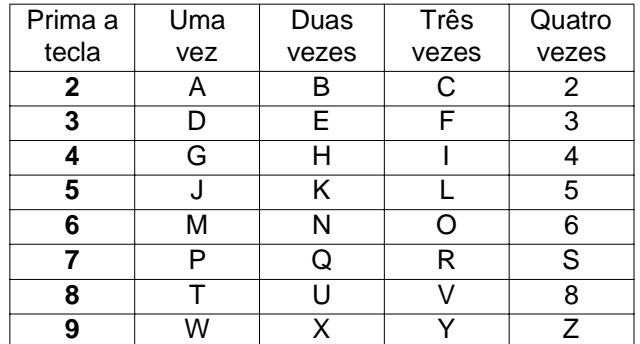

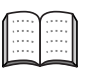

Para mais informações, consulte "Configurar a Identificação do Aparelho" no Capítulo 4 do Guia do Utilizador.

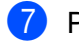

7 Prima a tecla **Parar/Sair**.

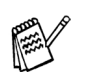

Se quiser repetir todos os passos desde a fase 1, prima a tecla **Parar/Sair**.

> **Vá para a próxima página para instalar o controlador**

# <span id="page-11-1"></span><span id="page-11-0"></span>**CD-ROM incluído (MFL-Pro Suite)**

O CD-ROM contém uma grande variedade de informação.

# Windows®

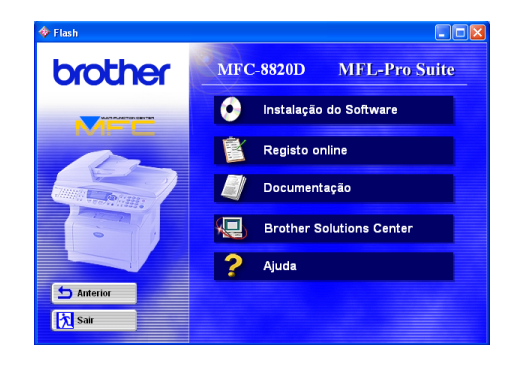

# Macintosh<sup>®</sup>

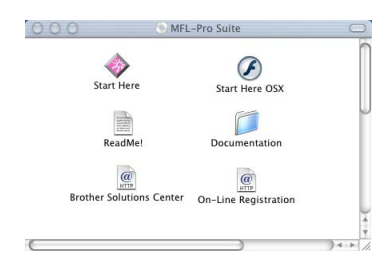

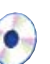

#### **Instalação do Software**

Pode instalar os controladores da impressora, PC-FAX Enviar/Receber, scanner e vários utilitários incluindo PaperPort<sup>®</sup> e TextBridge<sup>®</sup> OCR.

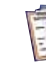

# **Registo online**

Vai entrar na página web de registo do produto Brother para fazer um registo rápido do MFC.

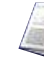

#### **Documentação**

Visualize o Guia do Utilizador e outra documentação no formato PDF. (Programa incluído)

# **Brother Solutions Center**

Pode aceder ao Brother Solutions Center que é um website que oferece informação sobre os produtos Brother incluindo FAQs, Guias do Utilizador, actualizações dos controladores e Sugestões para usar o aparelho.

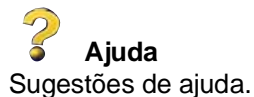

# **Start Here**

Pode instalar o controlador da impressora, o controlador do scanner, o PC-FAX Enviar e o Presto! PageManager® para OS 8.6 - 9.2

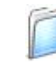

#### **Documentation**

Visualize o Guia do Utilizador e outra documentação no formato PDF.

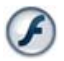

### **Start Here OS X**

Pode instalar o controlador da impressora, o controlador do scanner, o PC-Fax Enviar, o programa de configuração rápida e o Presto! PageManager<sup>®</sup> para Mac OS 10.1/10.2.1 ou superior (O scanner não é suportado pela versão OS 10.1).

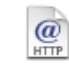

#### **Brother Solutions Centre**

Pode aceder ao Brother Solutions Center que é um website que oferece informação sobre os produtos Brother incluindo FAQs, Guias do Utilizador, actualizações dos controladores e Sugestões para usar o aparelho.

#### **ReadMe!**

Contém informação importante e sugestões para resolução de problemas.

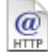

T

#### **On-Line Registration**

Vai entrar na página web de registo do produto Brother para fazer um registo rápido do MFC.

Siga as instruções nesta página relativamente ao seu sistema operativo e ao cabo de interface.

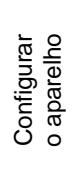

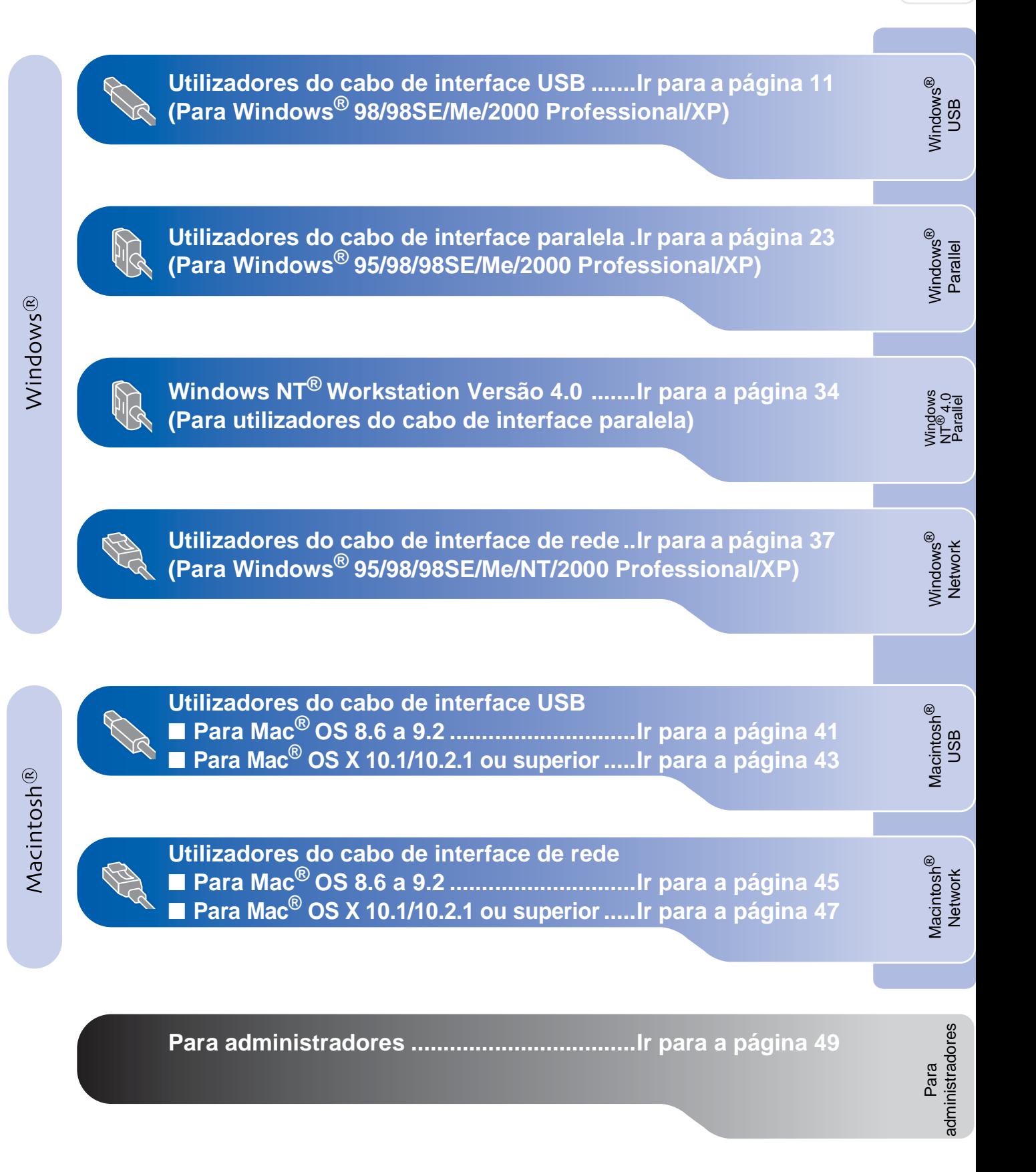

# <span id="page-13-1"></span><span id="page-13-0"></span>**Para utilizadores do cabo de interface USB (Para Windows® 98/98SE/Me/2000 Professional/XP)**

## **Verifique se completou as instruções da Fase 1 ["Configurar o aparelho"](#page-4-3)  [nas páginas 2 - 8.](#page-4-0)**

- <span id="page-13-2"></span>**1** Desligue e retire o MFC da tomada CA e desligue-o do computador se já ligou o cabo de interface.
- 5 Clique em **MFL-Pro Suite** na Aplicação Principal.

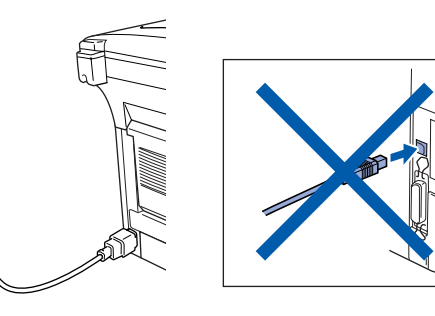

2 Ligue o computador. (Para o Windows® 2000 Professional/XP, deve iniciar a sessão como administrador.)

**3** Insira o CD-ROM para Windows<sup>®</sup> incluido na unidade de CD-ROM. Se o nome do modelo surgir no ecrã, seleccione o aparelho. Se aparecer o ecrã para seleccionar o idioma, seleccione o seu idioma.

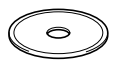

4 O menu principal do CD-ROM surge no ecrã.

Clique em **Install Software [Instalação do Software]**.

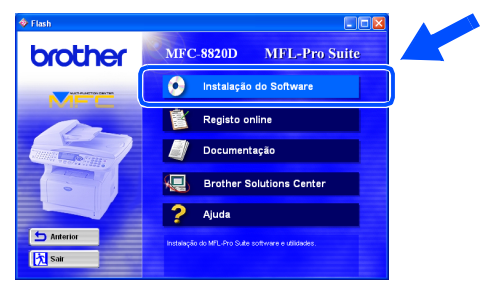

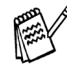

Se esta janela não aparecer, use o Explorador do Windows® para executar o programa **setup.exe** a partir do directórioraiz do CD-ROM Brother.

- brother **K** sa
- 

O MFL-Pro Suite inclui o controlador da impressora, o controlador do scanner, o ScanSoft<sup>®</sup> o PaperPort<sup>®</sup>, o ScanSoft<sup>®</sup> o TextBridge®, o software PC-FAX, o programa de configuração rápida e os tipos de letra True Type. O PaperPort® é uma aplicação de gestão de documentos para visualizar documentos digitalizados. O ScanSoft® TextBridge®, integrado no PaperPort®, é uma aplicação OCR (Reconhecimento Óptico de Caracteres) que converte imagem em texto e insere-o no processador de texto pré-definido.

#### 6 Clique em **Install [Instalar]**.

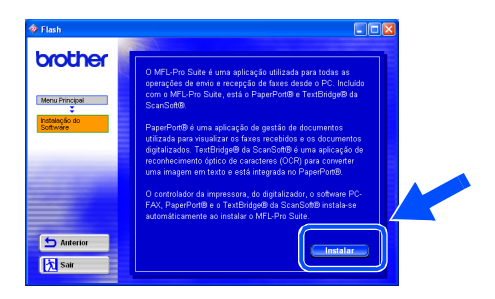

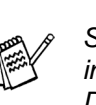

Se surgir o próximo ecrã, clique em **OK** para instalar as actualizações do Windows®. Depois de instalar as actualizações, o PC pode ser reiniciado. Nota: Se o fizer, a instalação irá continuar automaticamente.

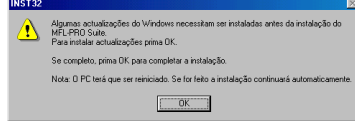

Se a instalação não começar automaticamente, abra de novo o menu do programa de instalação fazendo duplo clique no programa **setup.exe** no directório de raiz do CD-ROM Brother e continue a partir da Fase 4.

Para administradores

administradores

Windows ® USB

Instalar o Controlador e o Software Instalar o Controlador e o Software

Quando aparecer a janela de Configuração do PaperPort® 8.0 SE, clique em **Next [Avançar]**.

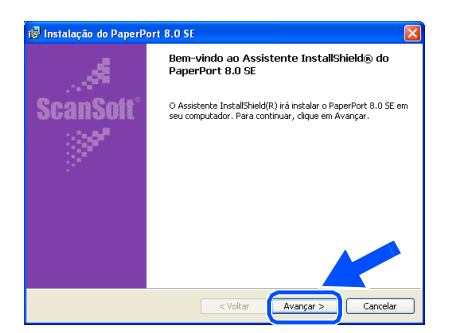

8 Depois de ler e aceitar o contrato de licença ScanSoft®, introduza a informação do utilizador e clique em **Next [Avançar]**.

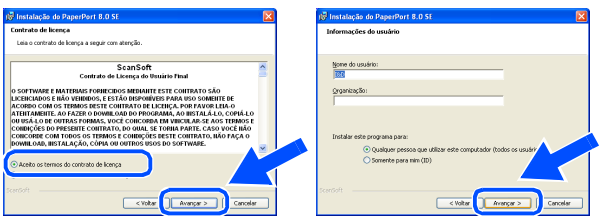

9 Seleccione **Typical [Típica]** e clique em **Next [Avançar]**.

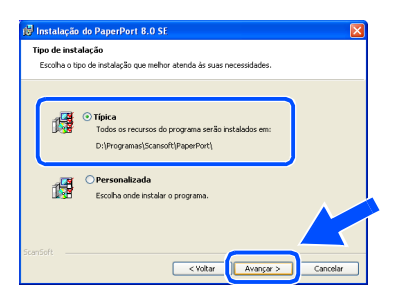

0 Clique em **Install [Instalar]** e o PaperPort® é instalado no computador.

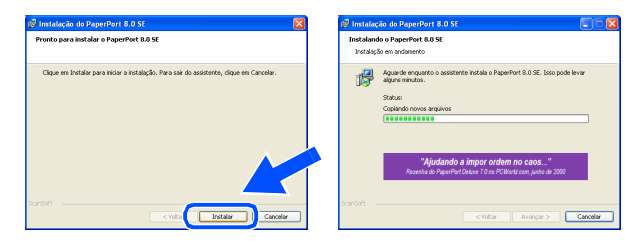

**41** Quando o ecrã Registo ScanSoft<sup>®</sup> for apresentado, faça as selecções que pretende e siga as instruções no ecrã.

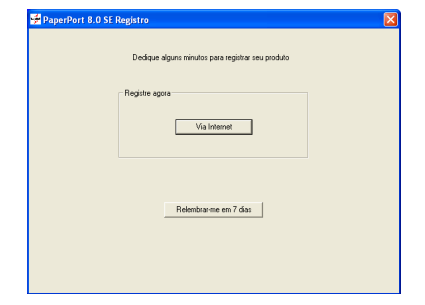

**B** Clique em Finish [Concluir] para completar a instalação.

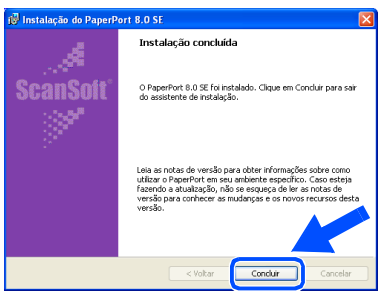

13 Quando a janela de Instalação do Brother MFL-Pro Suite surgir, clique em **Next [Seguinte]**.

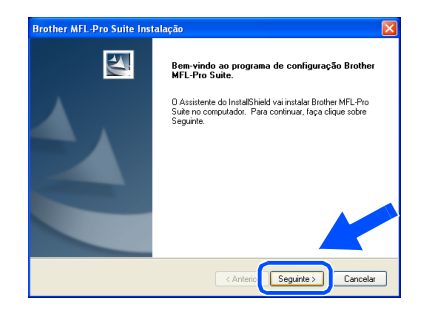

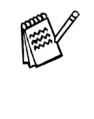

Se surgir uma mensagem de erro durante este processo da instalação ou se já instalou o MFL-Pro Suite anteriormente, deve primeiro desinstalá-lo. No menu **Start [Iniciar]**, seleccione **Programs [Programas]**, **Brother**, **Brother MFL-Pro Suite**, **Uninstall [Desinstalação]** e depois siga as instruções no ecrã.

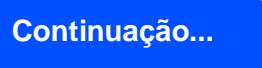

# **Para utilizadores do cabo de interface USB (Para Windows® 98/98SE/Me/2000 Professional/XP)**

#### 14 Quando surgir a janela da Licença do Software Brother, clique em **Sim**.

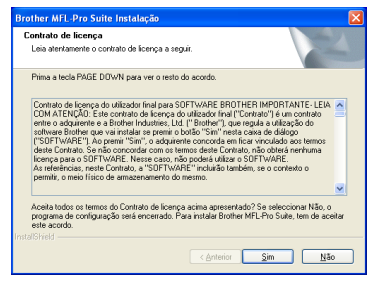

**E** Seleccione **Local Interface [Interface local]** e depois clique em **Next [Seguinte]**.

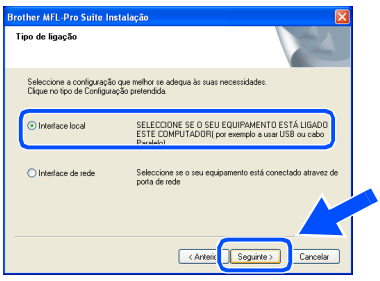

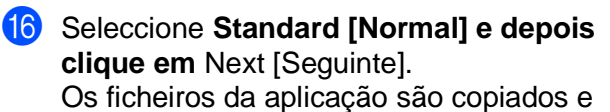

instalados no computador. **Tipo de Configuração** 

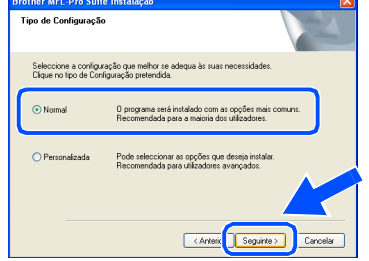

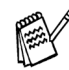

Se pretende instalar o controlador PS, seleccione **Custom [Personalizada]** e siga as instruções do ecrã. Quando aparecer o ecrã **Select Components [Seleccionar Componentes]**, seleccione **PS Printer Driver [Controlador PS da impressora]** e siga as instruções do ecrã.

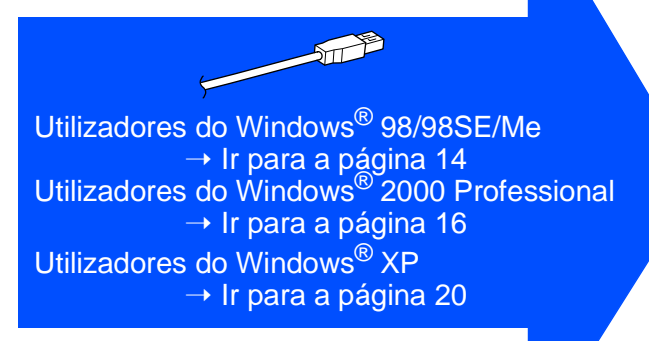

# <span id="page-16-1"></span><span id="page-16-0"></span>**Apenas para utilizadores do Windows® 98/98SE/Me**

# **Verifique se cumpriu as instruções de** 1 **a** F **das [páginas](#page-13-2) 11 - 13.**

G Quando este ecrã surgir, ligue o cabo de interface USB ao PC e depois ligue-o ao MFC.

> Ligue o MFC ligando o cabo de alimentação. Ligue o interruptor.

> > 1. Ligue o MFC ao seu PC com o cabo USB, e depois ígue o MFC.<br>2. Seleccione a porta BRUSB.

ix [Seguinte>] Cancelar

:<br>Se usar um cabo Paralelo:<br>1. Ligue a MFC ao PC com o cabo Paralel 1. Ligue a MFC ao PC com o cabo Paralelo.<br>2. Ligue a MFC.<br>3. Clique no botão Seguinte e depois clique em Terminar para<br>4. Depois do PC reiniciar, aguarde até a instalação completar.

ar um cabo USB:

**Brother MFL-Pro** 

ØO

#### **18** Seleccione **BRUSB: USB Printer Port** e depois clique **Next [Seguinte]**.

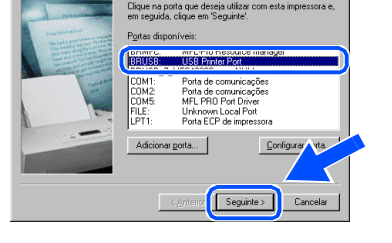

19 Aceite o nome pré-definido da Impressora seleccionando **Yes [Sim]** e depois clique em **Next [Seguinte]**.

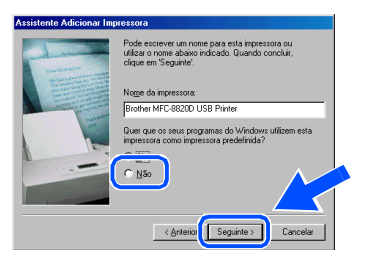

Seleccione Yes [Sim] (recomendado) e depois clique em **Finish [Concluir]**. É impressa uma página de teste para verificar a qualidade da impressão.

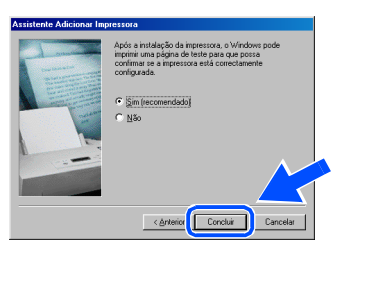

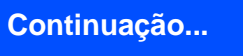

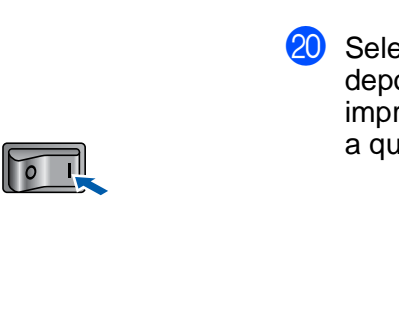

O ecrã de instalação demora alguns segundos a abrir.

A instalação dos controladores Brother começa automaticamente. Siga as instruções no ecrã.

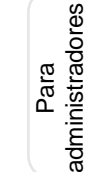

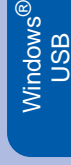

Configurar o aparelho

# **Para utilizadores do cabo de interface USB (Para Windows® 98/98SE/Me/2000 Professional/XP)**

21 Se a página de teste for impressa correctamente, clique em **Sim**. Se clicar em **No [Não]**, siga as instruções no ecrã para corrigir o problema.

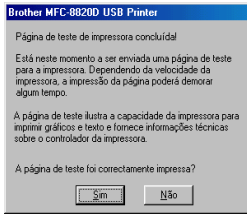

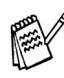

Se o ficheiro README.WRI apresentado na Fase 22 aparecer, feche o ficheiro README,WRI e clique em **Concluir** depois de imprimir a página de teste.

22 O ficheiro README.WRI é apresentado. Leia este ficheiro para obter informações sobre a resolução de problemas e feche-o para continuar a instalação.

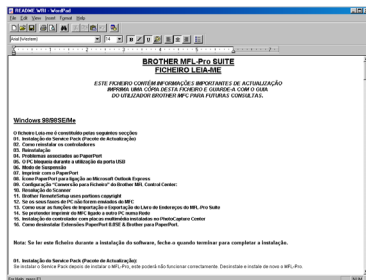

24 Depois do computador reiniciar, clique em **Yes [Sim]** para carregar o Control Center sempre que o Windows<sup>®</sup> iniciar. O Control Center é apresentado com um ícone na barra de tarefas.

Se clicar em **No [Não]** as teclas Digitalizar no MFC são desactivadas.

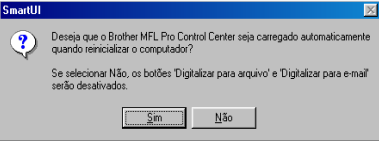

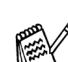

Mesmo que seleccione **NO [NÃO]**, pode activar o Brother Control Center depois para utilizar a tecla **Scan [Digitalizar]** clicando no ícone Smart UI no ambiente de trabalho. Isto carrega o Brother Control Center para a barra de tarefas. Consulte o Carregamento Automático do Brother Control Center, no Capítulo 14 na Documentação (Guia do Utilizador) localizado no CD-ROM.

**Os controladores do Brother PC-FAX, Impressora e Scanner foram instalados e o processo foi completado.**

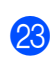

M Clique em **Finish [Concluir]** para reiniciar o computador.

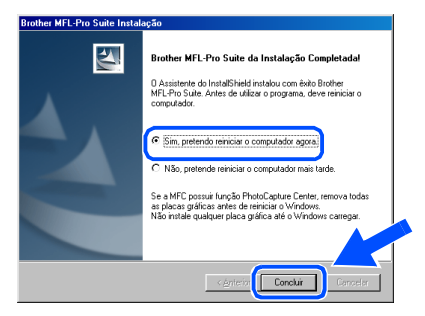

Windows

USB

®

# <span id="page-18-1"></span><span id="page-18-0"></span>**Apenas para utilizadores do Windows® 2000 Professional**

# **Verifique se cumpriu as instruções de** 1 **a** F **das [páginas](#page-13-2) 11 - 13.**

G Quando este ecrã surgir, ligue o cabo de interface USB ao PC e depois ligue-o ao MFC.

Ligue o MFC ligando o cabo de alimentação. Ligue o interruptor.

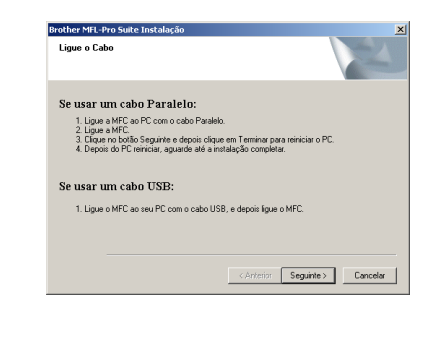

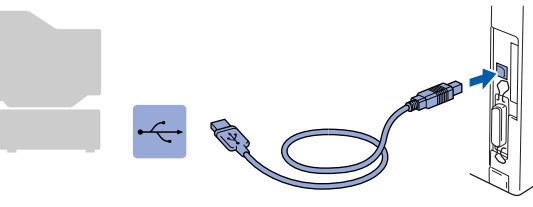

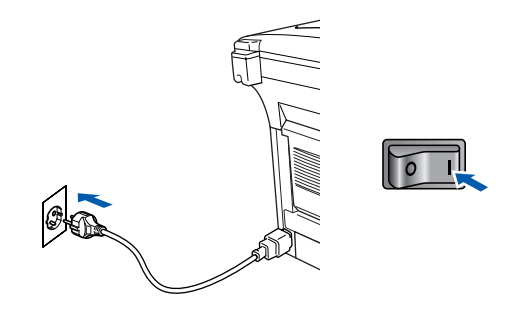

O ecrã de instalação demora alguns segundos a abrir.

A instalação dos controladores Brother começa automaticamente. Siga as instruções no ecrã.

**18** Se surgirem as caixas de diálogo Digital **Signature Not Found [Assinatura digital não encontrada]**, clique em **Yes [Sim]**para instalar o controlador.

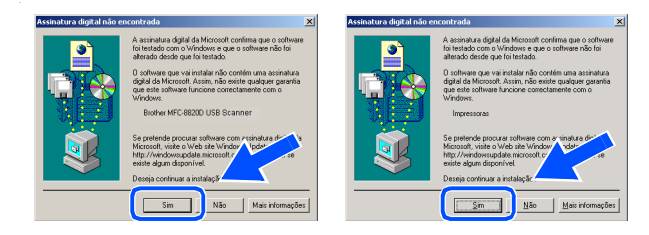

19 O ficheiro README.WRI é apresentado. Leia este ficheiro para obter informações sobre a resolução de problemas e feche-o para continuar a instalação.

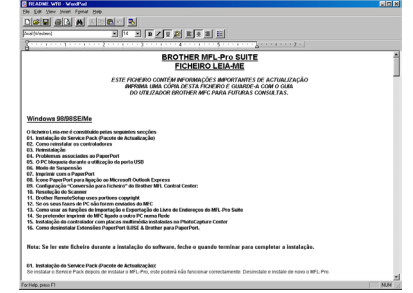

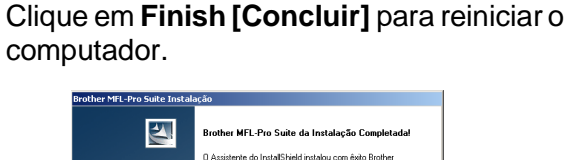

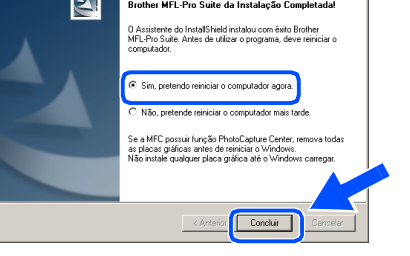

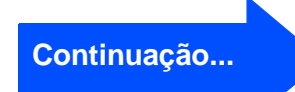

Para administradores

administradores

Instalar o Controlador e o Software

nstalar o Controlador e o Software

# **Para utilizadores do cabo de interface USB (Para Windows® 98/98SE/Me/2000 Professional/XP)**

21 Depois de reiniciar o computador, clique em Yes [Sim] para carregar o Control Center sempre que o Windows® iniciar. O Control Center é apresentado com um ícone na barra de tarefas.

Se clicar em **No [Não]** as teclas Digitalizar no MFC são desactivadas.

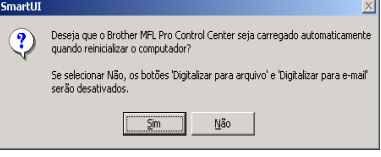

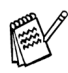

Mesmo que seleccione **NO [NÃO]**, posteriormente pode activar o Brother Control Center para utilizar a tecla **Scan [Digitalizar]** clicando no ícone Smart UI no ambiente de trabalho. Isto carrega o Brother Control Center para a barra de tarefas. Consulte o Carregamento Automático do Brother Control Center, no Capítulo 14 na Documentação (Guia do Utilizador) localizado no CD-ROM.

**Um controlador universal básico da impressora foi instalado com o MFL-PRO Software Suite que está certificado para ser utilizado com os sistemas operativos do Windows.** 

**A Brother também oferece um controlador de impressora com todas as funcionalidades (controlador original) que tem mais funcionalidades do que o controlador universal básico. No entanto, este controlador não inclui um certificado para o Windows. Para instalar o controlador original da Brother vá para a fase 2.** 

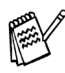

Para mais informações sobre as funcionalidades disponíveis, consulte o Capítulo 12 do Guia do utilizador.

#### **Instalação do controlador original da Brother**

22 Clique em Start [Iniciar] e seleccione **Settings [Definições]** e depois clique em **Printers [Impressoras]**. Clique em **Add a printer [Adicionar impressora]** e o Assistente para adicionar impressoras é iniciado.

Quando aparecer este ecrã, clique em **Next [Seguinte]**.

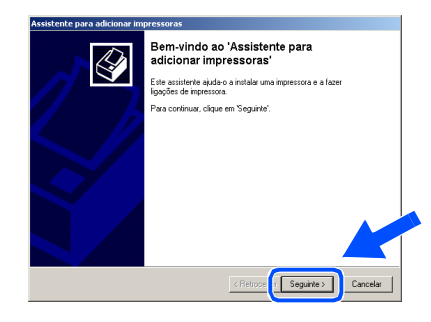

M Desactive a selecção **Automatically detect and install my Plug and Play printer [Detectar e instalar a minha impressora Plug and Play automaticamente]** e depois clique em **Next [Seguinte]**.

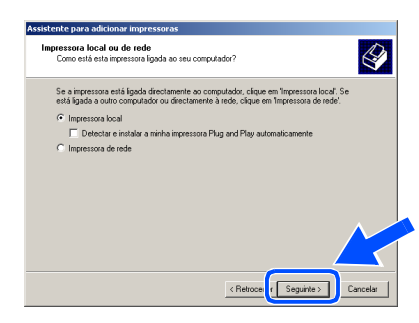

24 Seleccione **USBXXX** a partir da janela pendente da selecção da porta da impressora e depois clique em **Next [Seguinte]**.

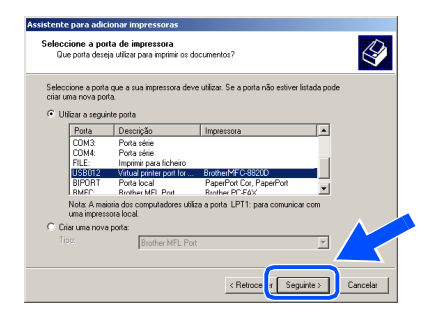

# Windows®

Windows

USB

®

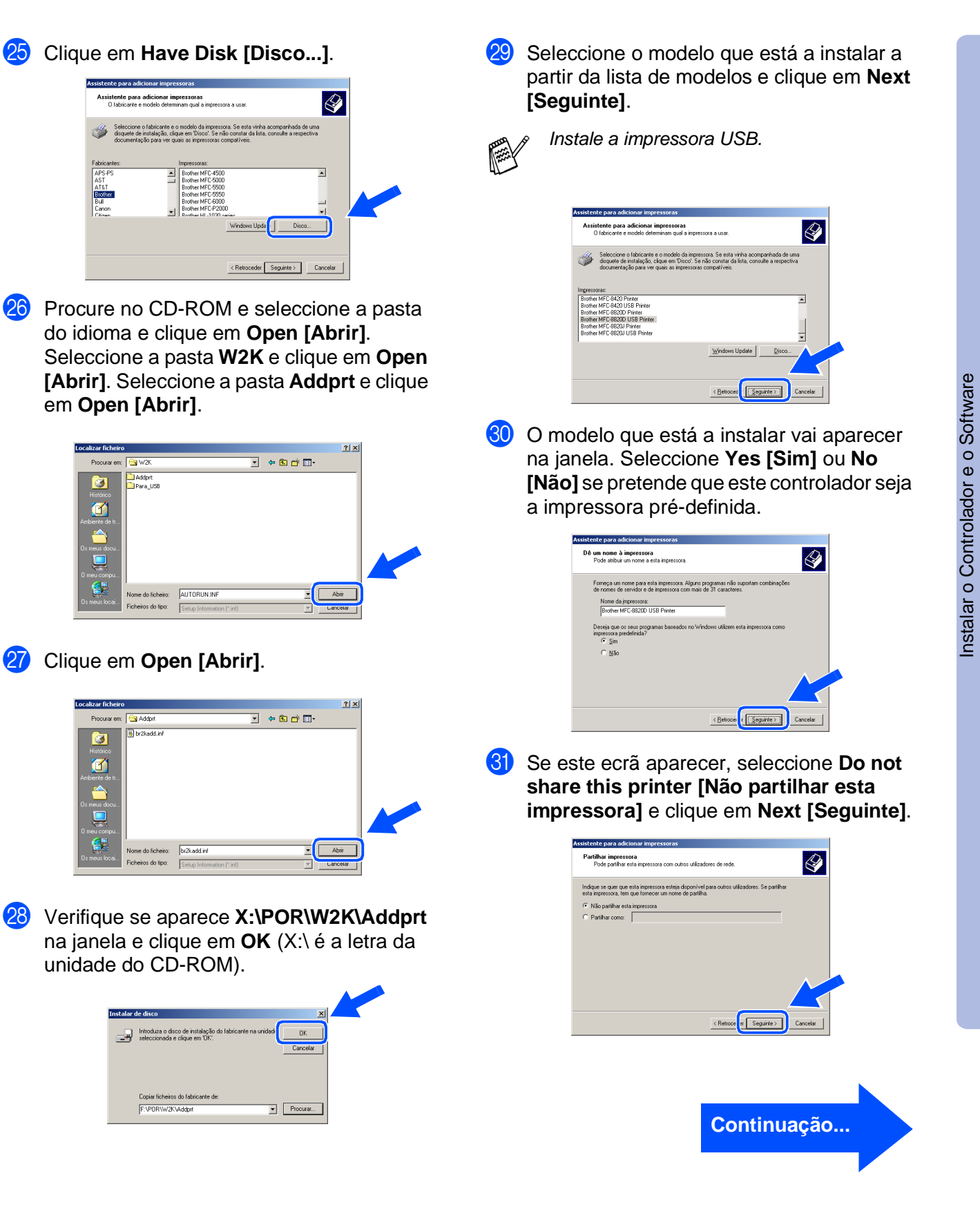

Para<br>administradores administradores

# **Para utilizadores do cabo de interface USB (Para Windows® 98/98SE/Me/2000 Professional/XP)**

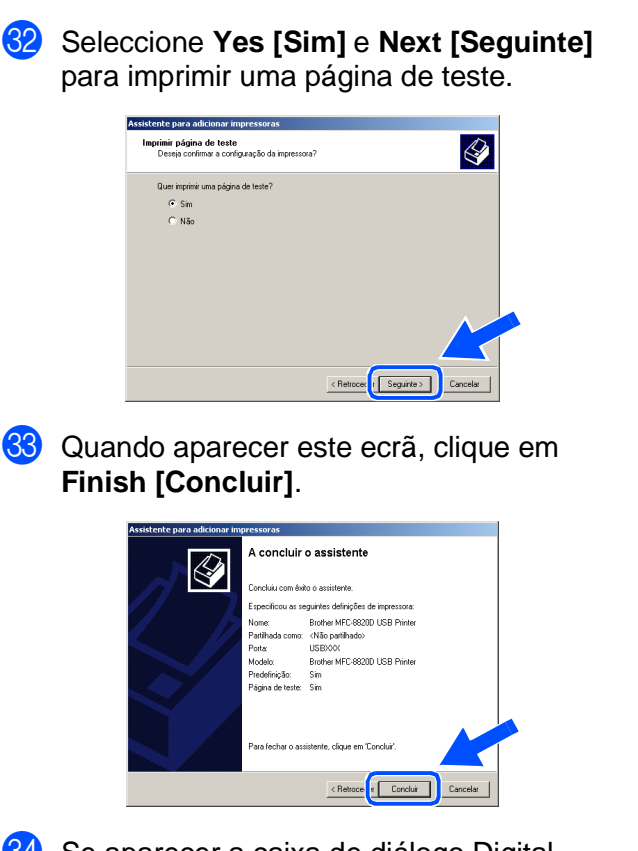

84 Se aparecer a caixa de diálogo Digital Signature Not Found [Assinatura digital não encontrada], clique em **Yes [Sim]**.

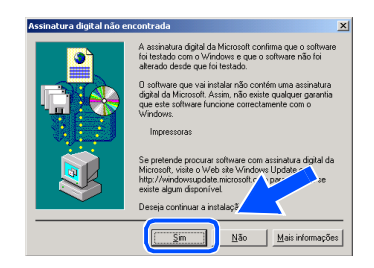

85 Se a página de teste for impressa, clique em **OK**.

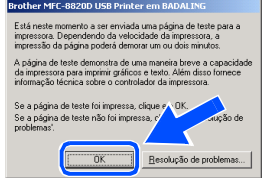

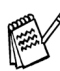

Vão aparecer dois controladores da impressora Brother na selecção de impressoras.

O controlador com "Impressora" depois do nome do modelo (ex. Brother MFC-8820D Impressora) é o controlador original da Brother.

 $OK!$ **Os controladores originais da Brother foram instalados e a instalação está concluída.**

Para administradores

administradores

# <span id="page-22-1"></span><span id="page-22-0"></span>**Apenas para utilizadores do Windows® XP**

### **Verifique se cumpriu as instruções de** 1 **a** F **das [páginas](#page-13-2) 11 - 13.**

G Quando este ecrã surgir, ligue o cabo de interface USB ao PC e depois ligue-o ao MFC.

> Ligue o MFC ligando o cabo de alimentação. Ligue o interruptor.

> > 1. Ligue o MFC ao seu PC com o cabo USB, e depois ligue o MFC.<br>2. Aguarde até o processo de instalação continuar.<br>- ^ Alguns aindouis abai a factam durante o processo de instalação

Se usar um cabo Paralelo:<br>1. Ligue e MEC en PC com o cabo Paralelo 1. Ligue a MFC ao PC com o cabo Paralelo.<br>2. Ligue a MFC.<br>3. Aguarde até o processo de instalação contin

.<br>Se usar um cabo USB

ØÐ

Cancelor

 $\sqrt{2}$ 

O ecrã de instalação demora alguns segundos a abrir.

A instalação dos controladores Brother começa automaticamente. Os ecrãs aparecem um a seguir ao outro, aguarde alguns segundos.

**18** O ficheiro README.WRI é apresentado. Leia este ficheiro para obter informações sobre a resolução de problemas e feche-o para continuar a instalação.

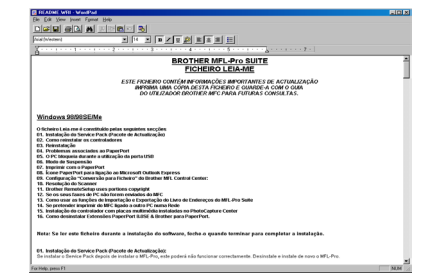

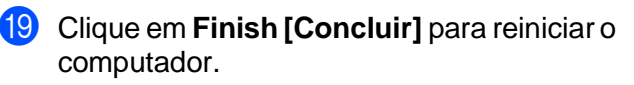

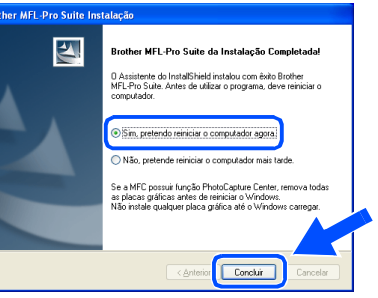

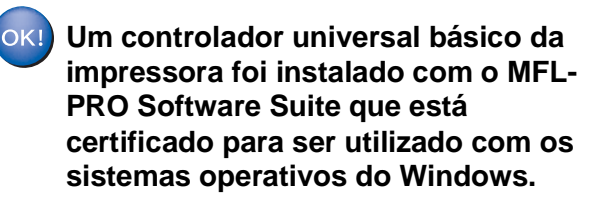

**A Brother também oferece um controlador de impressora com todas as funcionalidades (controlador original) que tem mais funcionalidades do que o controlador universal básico. No entanto, este controlador não inclui um certificado para o Windows. Para instalar o controlador original da Brother vá para a fase 20.** 

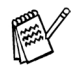

Para mais informações sobre as funcionalidades disponíveis, consulte o Capítulo 12 do Guia do utilizador.

**Continuação...**

# Windows®

Windows

USB

®

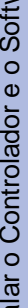

# **Para utilizadores do cabo de interface USB (Para Windows® 98/98SE/Me/2000 Professional/XP)**

#### **Instalação do controlador original da Brother**

**20** Clique em Start [Iniciar] e seleccione **Printers and Faxes [Impressoras e Faxes]**. Clique em **Add a printer [Adicionar impressora]** e o Assistente para adicionar impressoras é iniciado. Quando aparecer este ecrã, clique em **Next [Seguinte]**.

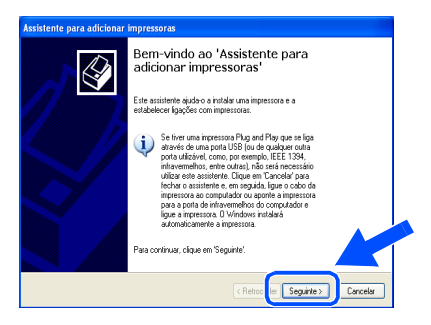

**21** Desactive a selecção Automatically **detect and install my Plug and Play printer [Detectar e instalar a minha impressora Plug and Play automaticamente]** e depois clique em **Next [Seguinte]**.

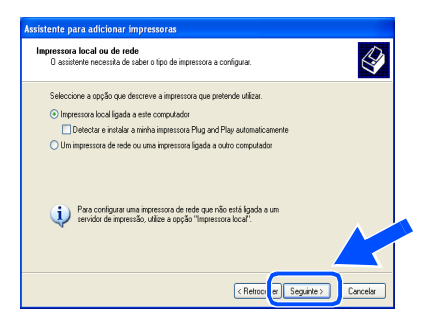

Seleccione **USBXXX** a partir da janela pendente da selecção da porta da impressora e depois clique em **Next [Seguinte]**.

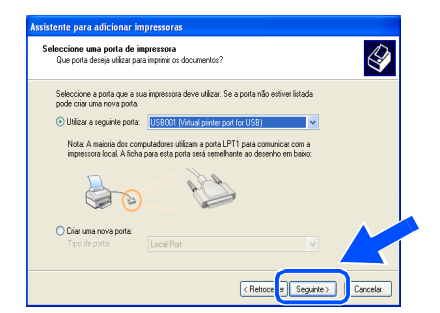

M Clique em **Have Disk [Disco...]**.

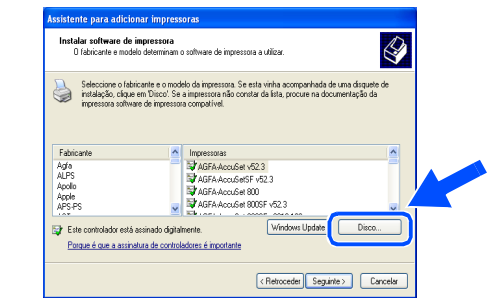

24 Procure no CD-ROM e seleccione a pasta do idioma e clique em **Open [Abrir]**. Seleccione a pasta **WXP** e clique em **Open [Abrir]**. Seleccione a pasta **Addprt** e clique em **Open [Abrir]**.

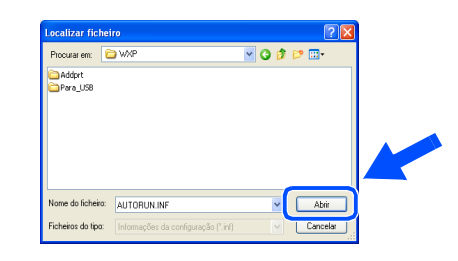

O Clique em **Open [Abrir]**.

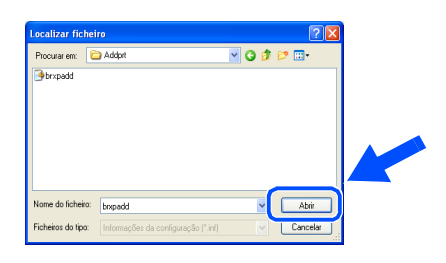

**26** Verifique se aparece X:\POR\WXP\Addprt na janela e clique em **OK** (X:\ é a letra da unidade do CD-ROM).

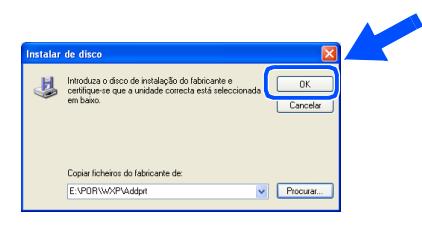

Seleccione o modelo que está a instalar a partir da lista de modelos e clique em **Next [Seguinte]**.

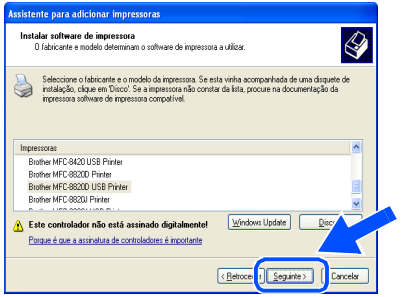

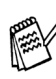

Instale a impressora USB.

O modelo que está a instalar vai aparecer na janela. Seleccione **Yes [Sim]** ou **No [Não]** se pretende que este controlador seja a impressora pré-definida.

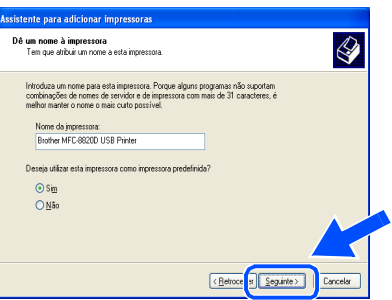

Se este ecrã aparecer, seleccione **Do not share this printer [Não partilhar esta impressora]** e clique em **Next [Seguinte]**.

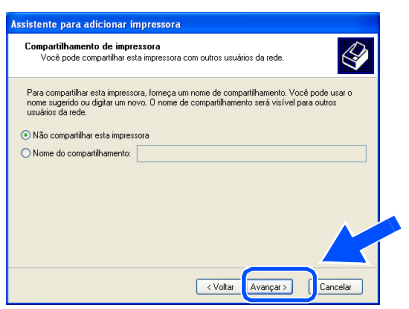

**80** Seleccione Yes [Sim] e Next [Seguinte] para imprimir uma página de teste.

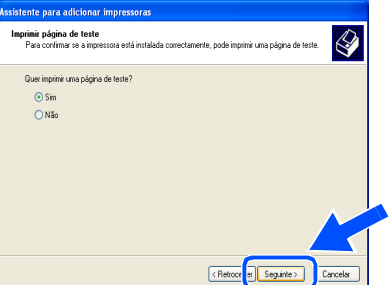

Quando aparecer este ecrã, clique em **Finish [Concluir]**.

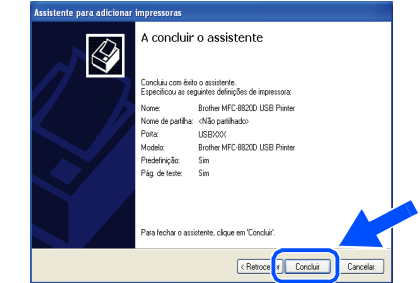

82 Quando aparecer o ecrã de teste do logotipo do Windows, clique em **Continue Anyway [Continuar na mesma]**.

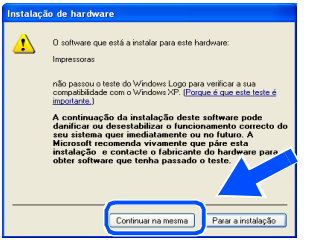

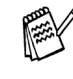

Vão aparecer dois controladores da impressora Brother na selecção de impressoras.

O controlador com "Impressora" depois do nome do modelo (ex. Brother MFC-8820D Impressora) é o controlador original da Brother.

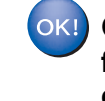

**Os controladores originais da Brother foram instalados e a instalação está concluída.**

# <span id="page-25-1"></span><span id="page-25-0"></span>**Para utilizadores do cabo de interface paralela (Para Windows® 95/98/98SE/Me/2000 Professional/XP)**

### **Verifique se completou as instruções da Fase 1 ["Configurar o aparelho"](#page-4-3)  [nas páginas 2 - 8](#page-4-0).**

- <span id="page-25-2"></span>**1** Desligue e retire o MFC da tomada CA e desligue-o do computador se já ligou o cabo de interface.
- 5 Clique em **MFL-Pro Suite** na Aplicação Principal.

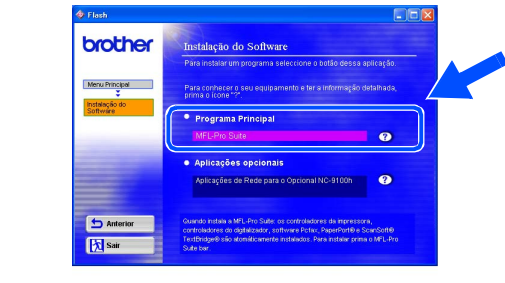

2 Lique o computador. (Para o Windows® 2000 Professional/XP, deve iniciar a sessão como administrador.)

**3** Insira o CD-ROM para Windows<sup>®</sup> incluído na unidade de CD-ROM. Se o nome do modelo surgir no ecrã, seleccione o aparelho. Se aparecer o ecrã para seleccionar o idioma, seleccione o seu idioma.

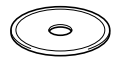

4 O menu principal do CD-ROM surge no ecrã.

Clique em **Install Software [Instalação do Software]**.

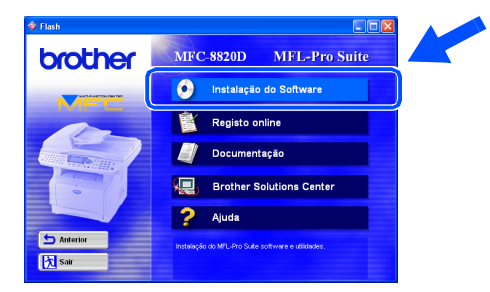

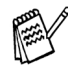

Se esta janela não aparecer, use o Explorador do Windows® para executar o programa **setup.exe** a partir do directórioraiz do CD-ROM Brother.

O MFL-Pro Suite inclui o controlador da impressora, o controlador do scanner, o ScanSoft® o PaperPort®, o ScanSoft® o TextBridge®, o software PC-FAX, o programa de configuração rápida e os tipos de letra True Type. O PaperPort<sup>®</sup> é uma aplicação de gestão de documentos para visualizar documentos digitalizados. O ScanSoft® TextBridge®, integrado no PaperPort®, é uma aplicação OCR (Reconhecimento Óptico de Caracteres) que converte imagem em texto e insere-o no processador de texto pré-definido.

#### 6 Clique em **Install [Instalar]**.

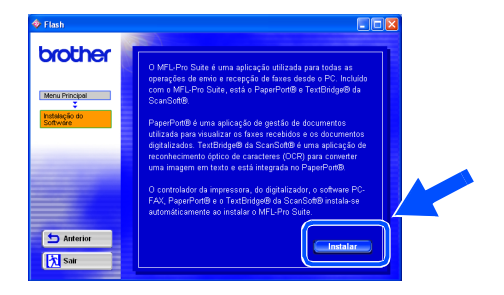

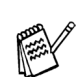

Se surgir o próximo ecrã, clique em **OK** para instalar as actualizações do Windows®. Depois de instalar as actualizações, o PC pode ser reiniciado. Nota: Se o fizer, a instalação irá continuar automaticamente.

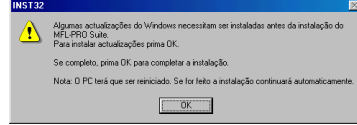

Se a instalação não começar automaticamente, abra de novo o menu do programa de instalação fazendo duplo clique no programa **setup.exe** no directório de raiz do CD-ROM Brother e continue a partir da Fase 4.

7 Quando aparecer a janela de Configuração do PaperPort® 8.0 SE, clique em **Next [Avançar]**.

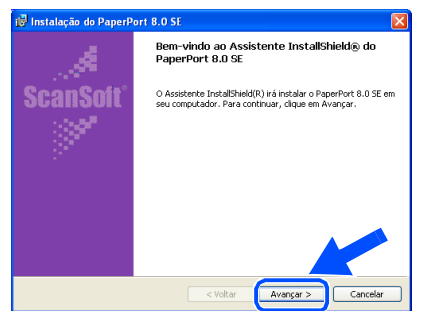

8 Depois de ler e aceitar o contrato de licença ScanSoft<sup>®</sup>, introduza a informação do utilizador e clique em **Next [Avançar]**.

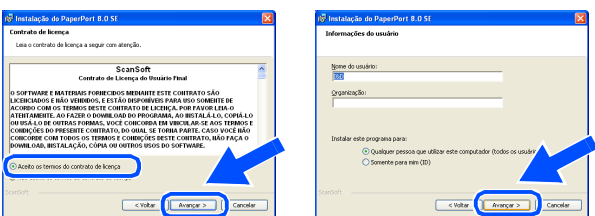

Seleccione Typical [Típica] e clique em **Next [Avançar]**.

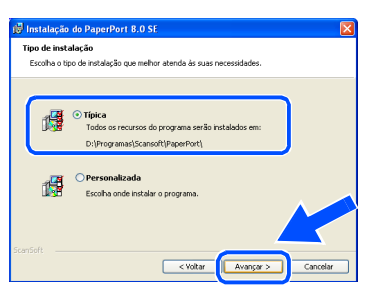

0 Clique em **Install [Instalar]** e o PaperPort® é instalado no computador.

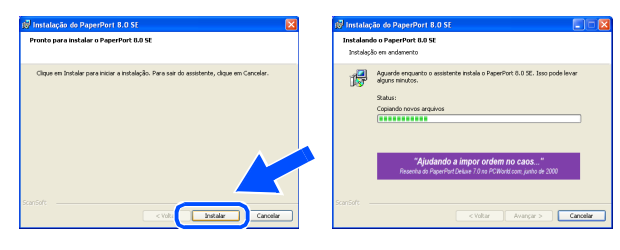

**41** Quando o ecrã de Registo ScanSoft<sup>®</sup> for apresentado, seleccione e siga as instruções no ecrã.

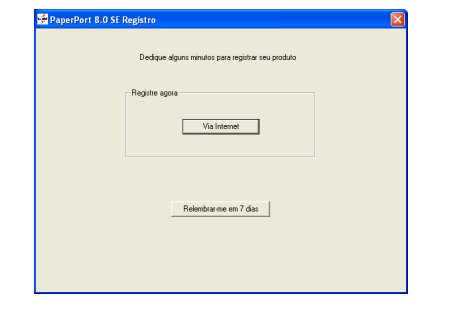

B Clique em **Finish [Concluir]** para completar a instalação.

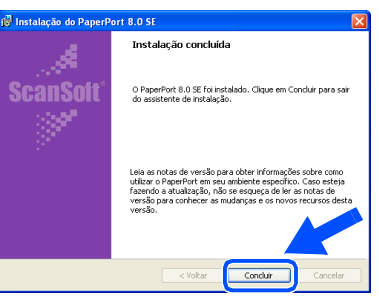

C Quando a janela de Instalação do Brother MFL-Pro Suite surgir, clique em **Next [Seguinte]**.

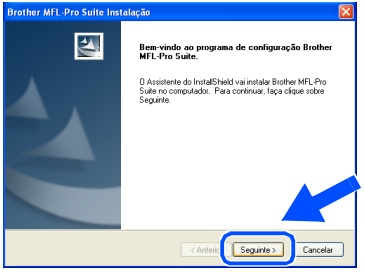

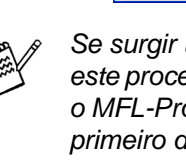

Se surgir uma mensagem de erro durante este processo da instalação ou se já instalou o MFL-Pro Suite anteriormente, deve primeiro desinstalá-lo. No menu **Start [Iniciar]**, seleccione **Programs [Programas]**, **Brother**, **Brother MFL-Pro Suite**, **Uninstall [Desinstalação]** e depois siga as instruções no ecrã.

# **Continuação...**

Para administradores

administradores

# **Para utilizadores do cabo de interface paralela (Para Windows® 95/98/98SE/Me/2000 Professional/XP)**

14 Quando surgir a janela da Licença do Software Brother, clique em **Yes [Sim]**.

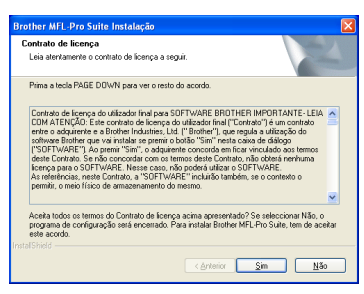

E Seleccione **Local Interface [Interface local]** e depois clique em **Next [Seguinte]**.

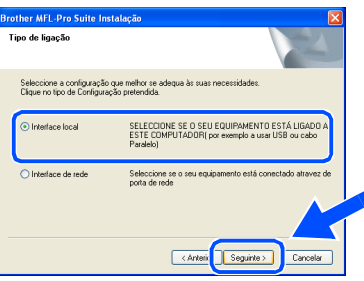

**fall** Seleccione Standard [Normal] e depois **clique em** Next [Seguinte]. Os ficheiros da aplicação são copiados para o computador.

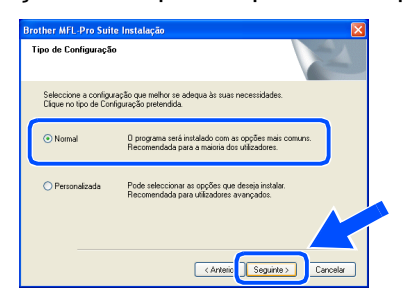

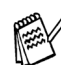

Se pretende instalar o controlador PS, seleccione **Custom [Personalizada]** e siga as instruções do ecrã. Quando aparecer o ecrã **Select Components [Seleccionar Componentes]**, seleccione **PS Printer Driver [Controlador PS da impressora]** e siga as instruções do ecrã.

Utilizadores do Windows® 95/98/98SE/Me → Ir para a [página](#page-28-1) 26 Utilizadores do Windows® 2000 Professional → Ir para a [página](#page-29-1) 27 Utilizadores do Windows<sup>®</sup>XP  $\rightarrow$  Ir para a [página](#page-33-1) 31

Para administradores

administradores

# <span id="page-28-1"></span><span id="page-28-0"></span>**Apenas para utilizadores do Windows® 95/98/98SE/Me**

## **Verifique se cumpriu as instruções de**  $\bigcirc$  **a**  $\bigcirc$  **das [páginas](#page-25-2) 23 - 25.**

G Quando este ecrã surgir, ligue o cabo de interface paralela ao PC e depois ligue-o ao MFC.

Ligue o MFC ligando o cabo de alimentação. Ligue o interruptor.

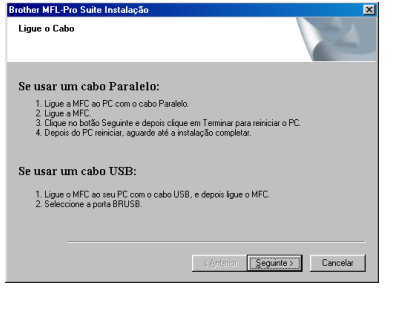

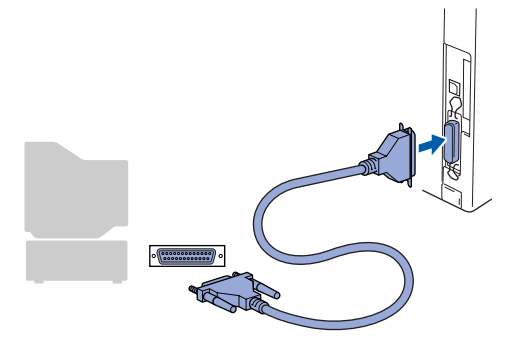

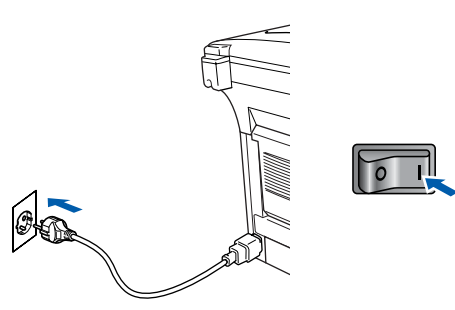

#### **Clique em Next [Seguinte].**

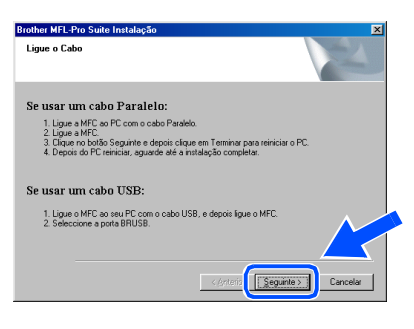

**I9** O ficheiro README.WRI é apresentado. Leia este ficheiro para obter informações sobre a resolução de problemas e feche-o para continuar a instalação.

Windows®

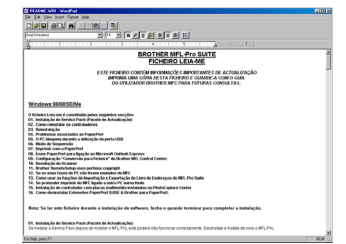

**20** Clique em **Finish [Concluir]** para reiniciar o computador.

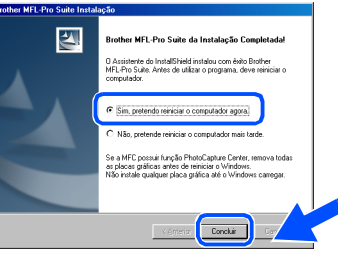

- Depois do computador ser reiniciado, a instalação do controlador Brother começa automaticamente. Siga as instruções no ecrã.
- L Clique em **Yes [Sim]** para carregar o Brother MFL-Pro Control Center sempre que o Windows® é iniciado. O Control Center é apresentado com um ícone na barra de tarefas. Se clicar em **No [Não]** as teclas Digitalizar no MFC são desactivadas.

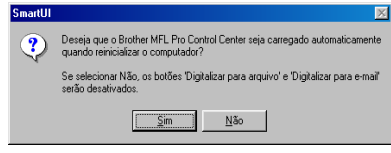

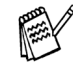

Mesmo que seleccione **NO [NÃO]**, pode activar o Brother Control Center depois para utilizar a tecla **Scan [Digitalizar]** clicando no ícone Smart UI no ambiente de trabalho. Isto carrega o Brother Control Center para a barra de tarefas. Consulte o Carregamento Automático do Brother Control Center, no Capítulo 14 na Documentação (Guia do Utilizador) localizado no CD-ROM.

**Os controladores do Brother PC-FAX, Impressora e Scanner foram instalados e o processo foi completado.**

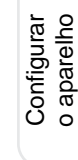

# **Para utilizadores do cabo de interface paralela (Para Windows® 95/98/98SE/Me/2000 Professional/XP)**

<span id="page-29-1"></span><span id="page-29-0"></span>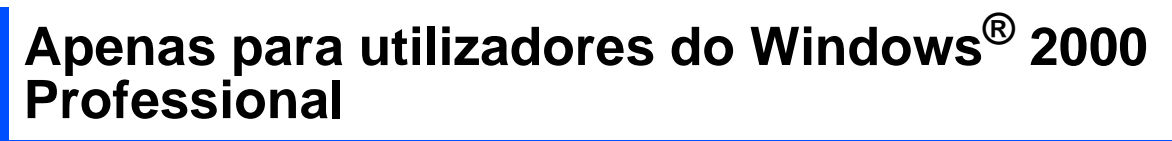

## **Verifique se cumpriu as instruções de** 1 **a** F **das [páginas](#page-25-2) 23 - 25.**

G Quando este ecrã surgir, ligue o cabo de interface paralela ao PC e depois ligue-o ao MFC.

Ligue o MFC ligando o cabo de alimentação. Ligue o interruptor.

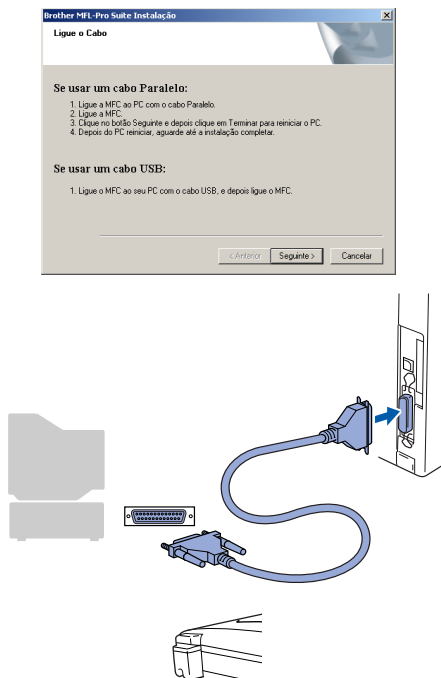

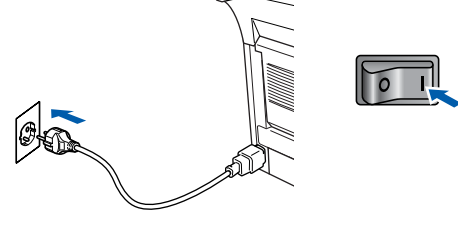

**18** Clique no botão Next [Seguinte].

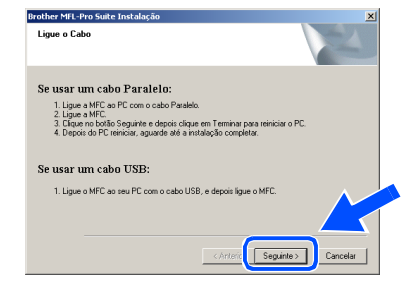

<sup>19</sup> O ficheiro README.WRI é apresentado. Leia este ficheiro para obter informações sobre a resolução de problemas e feche-o para continuar a instalação.

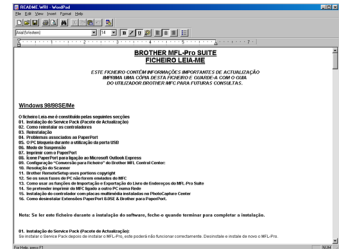

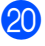

J Clique em **Finish [Concluir]** para reiniciar o computador.

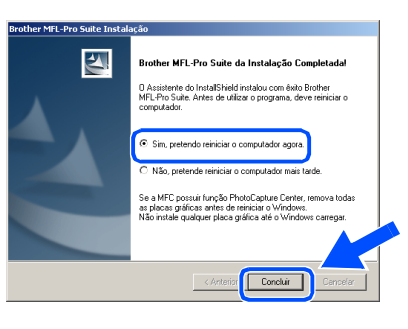

- **21** Depois do computador ser reiniciado, a instalação dos controladores Brother começa automaticamente. Siga as instruções no ecrã.
- L Se surgirem as caixas de diálogo **Digital Signature Not Found [Assinatura digital não encontrada]**, clique em **Yes [Sim]**para instalar o controlador.

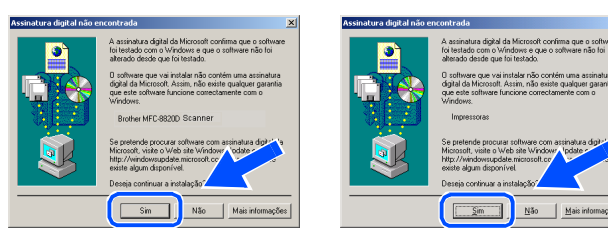

Para administradores

administradores

Windows® Parallel

Instalar o Controlador e o Software Instalar o Controlador e o Software

**23** Clique em Yes [Sim] para carregar o Control Center sempre que o Windows® é iniciado. O Control Center é apresentado com um ícone na barra de tarefas. Se clicar em **No [Não]** as teclas Digitalizar no MFC são desactivadas.

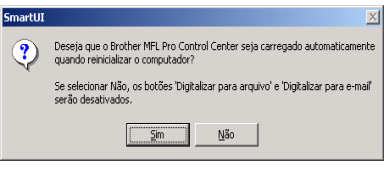

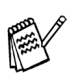

OK!

Mesmo que seleccione **NO [NÃO]**, posteriormente pode activar o Brother Control Center para utilizar a tecla **Scan [Digitalizar]** clicando no ícone Smart UI no ambiente de trabalho. Isto carrega o Brother Control Center para a barra de tarefas. Consulte o Carregamento Automático do Brother Control Center, no Capítulo 14 na Documentação (Guia do Utilizador) localizado no CD-ROM.

**Um controlador universal básico da impressora foi instalado com o MFL-PRO Software Suite que está certificado para ser utilizado com os sistemas operativos do Windows.** 

**A Brother também oferece um controlador de impressora com todas as funcionalidades (controlador original) que tem mais funcionalidades do que o controlador universal básico. No entanto, este controlador não inclui um certificado para o Windows. Para instalar o controlador original da Brother vá para a fase 24.** 

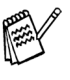

Para mais informações sobre as funcionalidades disponíveis, consulte o Capítulo 12 do Guia do utilizador.

#### **Instalação do controlador original da Brother**

**24** Clique em Start [Iniciar] e seleccione Settings **[Definições]** e depois clique em **Printers [Impressoras]**. Clique em **Add a printer [Adicionar impressora]** e o Assistente para adicionar impressoras é iniciado. Quando aparecer este ecrã, clique em **Next [Seguinte]**.

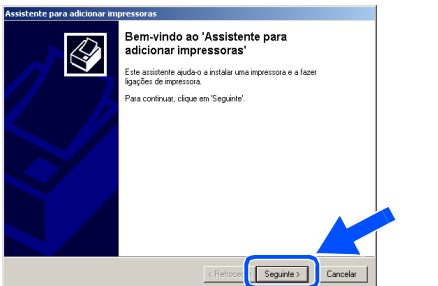

O Desactive a selecção **Automatically detect and install my Plug and Play printer [Detectar e instalar a minha impressora Plug and Play automaticamente]** e depois clique em **Next [Seguinte]**.

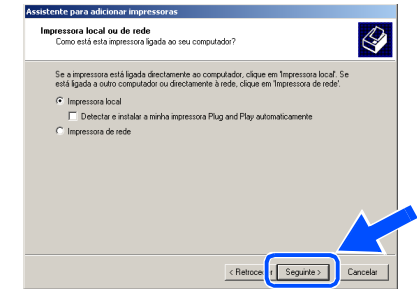

Seleccione **BMFC (Brother MFL Port)** a partir da janela pendente da Selecção da porta da impressora e depois clique em **Next [Seguinte]**.

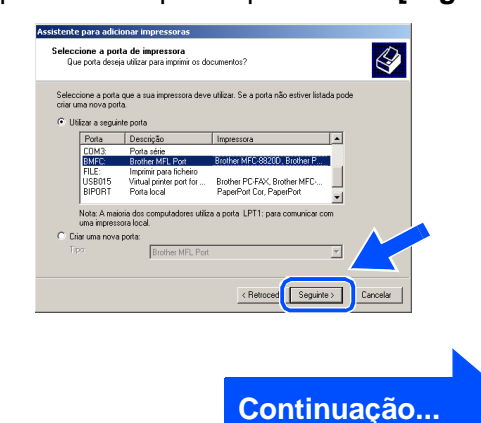

## **Para utilizadores do cabo de interface paralela (Para Windows® 95/98/98SE/Me/2000 Professional/XP)**

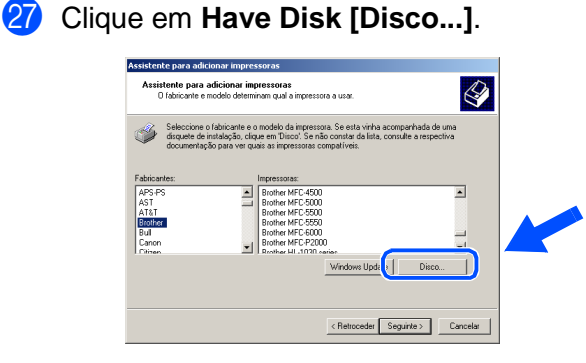

28 Procure no CD-ROM e seleccione a pasta do idioma e clique em **Open [Abrir]**. Seleccione a pasta **W2K** e clique em **Open [Abrir]**. Seleccione a pasta **Addprt** e clique em **Open [Abrir]**.

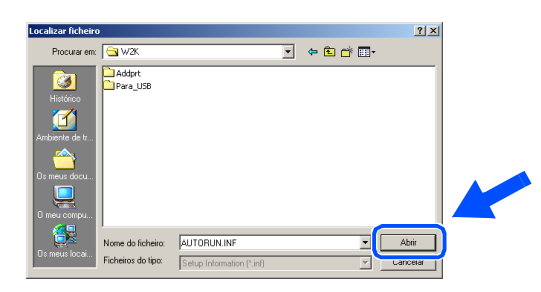

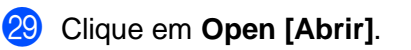

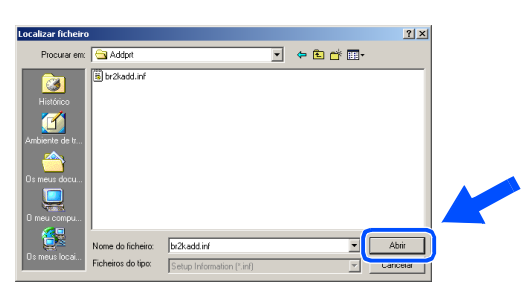

**80** Verifique se aparece **X:\POR\W2K\Addprt** na janela e clique em **OK** (X:\ é a letra da unidade do CD-ROM).

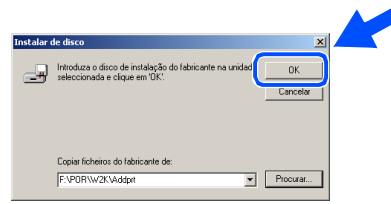

**81** Seleccione o modelo que está a instalar a partir da lista de modelos e clique em **Next [Seguinte]**.

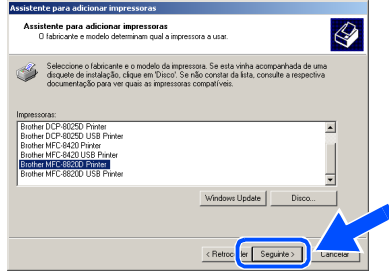

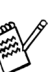

Não instale a impressora USB.

O modelo que está a instalar vai aparecer na janela. Seleccione **Yes [Sim]** ou **No [Não]** se pretende que este controlador seja a impressora pré-definida.

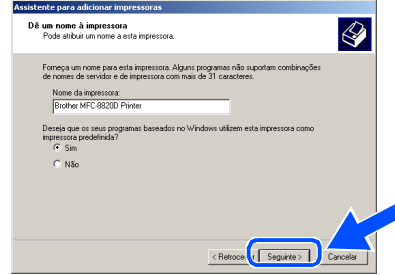

88 Se este ecrã aparecer, seleccione **Do not share this printer [Não partilhar esta impressora]** e clique em **Next [Seguinte]**.

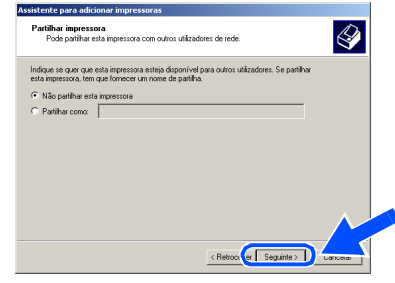

X Seleccione **Yes [Sim]** e **Next [Seguinte]** para imprimir uma página de teste.

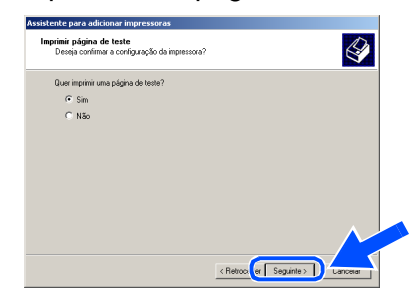

# Windows®

65 Quando aparecer este ecrã, clique em **Finish [Concluir]** .

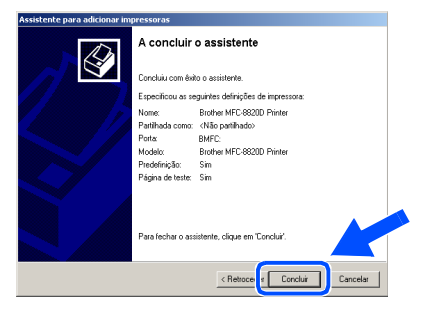

**36** Se aparecer a caixa de diálogo Digital Signature Not Found [Assinatura digital não encontrada], clique em **Yes [Sim]** .

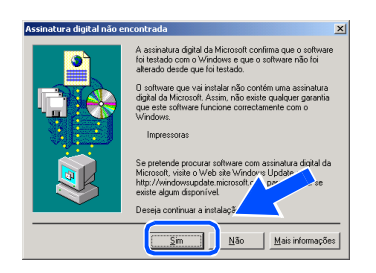

Se a página de teste for impressa, clique em **OK** .

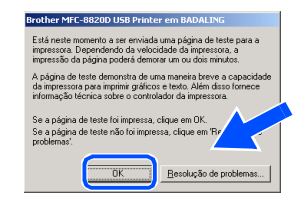

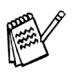

Vão aparecer dois controladores da impressora Brother na selecção de impressoras.

O controlador com "Impressora" depois do nome do modelo (ex. Brother MFC-8820D Impressora) é o controlador original da Brother.

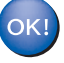

**Os controladores originais da Brother foram instalados e a instalação está concluída.**

Para<br>administradores administradores

# **Para utilizadores do cabo de interface paralela (Para Windows® 95/98/98SE/Me/2000 Professional/XP)**

<span id="page-33-1"></span><span id="page-33-0"></span>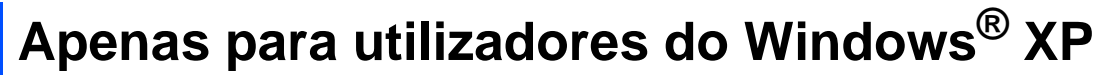

# **Verifique se cumpriu as instruções de** 1 **a** F **das [páginas](#page-25-2) 23 - 25.**

G Quando este ecrã surgir, ligue o cabo de interface paralela ao PC e depois ligue-o ao MFC.

Ligue o MFC ligando o cabo de alimentação. Ligue o interruptor.

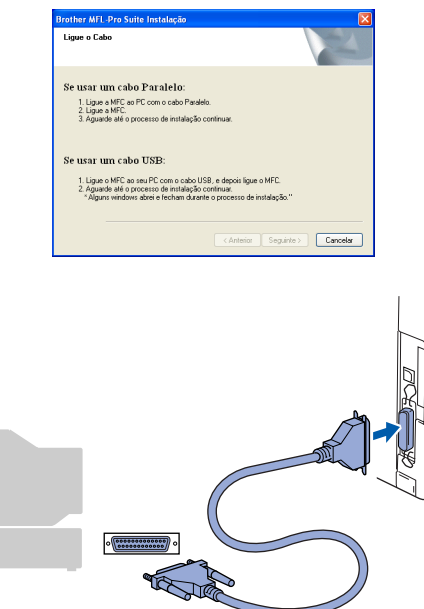

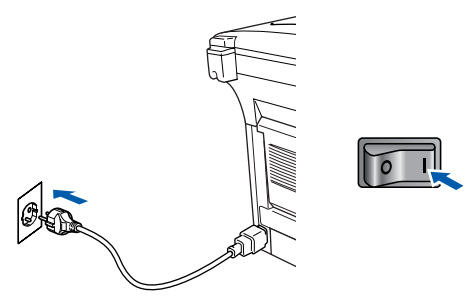

A instalação dos controladores Brother começa automaticamente. Os ecrãs aparecem um a seguir ao outro, aguarde alguns segundos.

18 O ficheiro README.WRI é apresentado. Leia este ficheiro para obter informações sobre a resolução de problemas e feche-o para continuar a instalação.

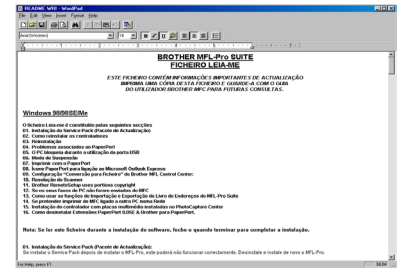

**I9** Quando aparecer o seguinte ecrã, clique em **Finish [Concluir]** e espere enquanto o PC reinicia o Windows e continue a instalação.

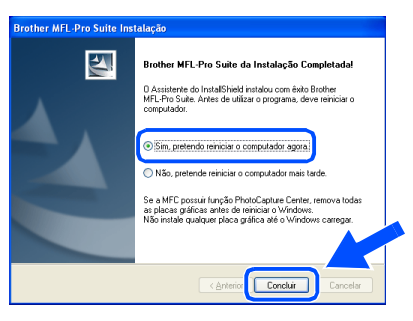

**Um controlador universal básico da impressora foi instalado com o MFL-PRO Software Suite que está certificado para ser utilizado com os sistemas operativos do Windows.** 

> **A Brother também oferece um controlador de impressora com todas as funcionalidades (controlador original) que tem mais funcionalidades do que o controlador universal básico. No entanto, este controlador não inclui um certificado para o Windows. Para instalar o controlador original da Brother vá para a fase**  $\omega$ **.**

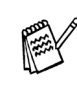

Para mais informações sobre as funcionalidades disponíveis, consulte o Capítulo 12 do Guia do utilizador.

#### **Instalação do controlador original da Brother**

**20** Clique em Start [Iniciar] e seleccione **Printers and Faxes [Impressoras e Faxes]**. Clique em **Add a printer [Adicionar impressora]** e o Assistente para adicionar impressoras é iniciado. Quando aparecer este ecrã, clique em **Next [Seguinte]**.

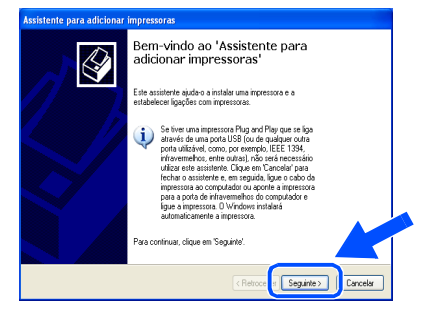

**21** Desactive a selecção **Automatically detect and install my Plug and Play printer [Detectar e instalar a minha impressora Plug and Play automaticamente]** e depois clique em **Next [Seguinte]**.

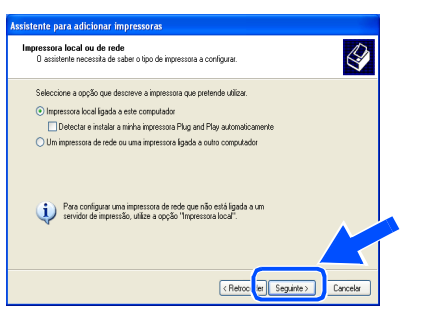

Seleccione **BMFC** (Porta Brother MFL) a partir da janela pendente da Selecção da porta da impressora e depois clique em **Next [Seguinte]**.

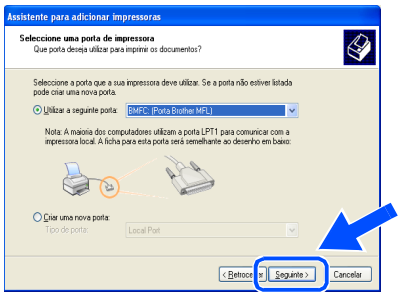

M Clique em **Have Disk [Disco...]**.

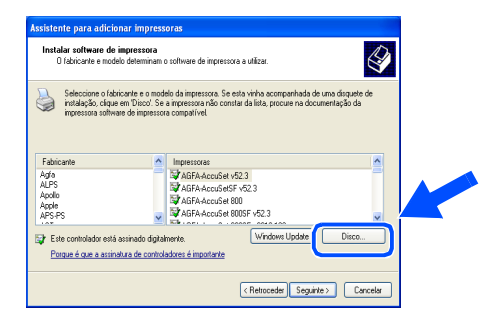

24 Procure no CD-ROM e seleccione a pasta do idioma e clique em **Open [Abrir]**. Seleccione a pasta **WXP** e clique em **Open [Abrir]**. Seleccione a pasta **Addprt** e clique em **Open [Abrir]**.

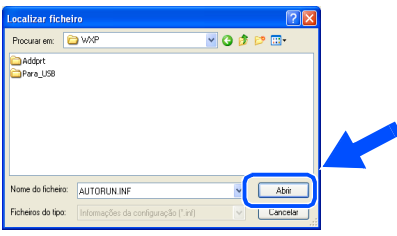

O Clique em **Open [Abrir]**.

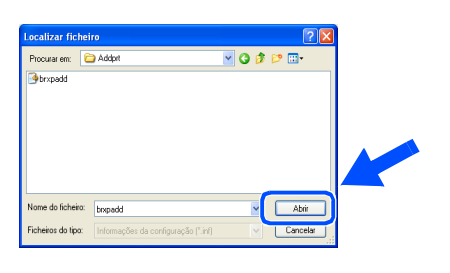

**26** Verifique se aparece **X:\POR\WXP\Addprt** na janela e clique em **OK** (X:\ é a letra da unidade do CD-ROM).

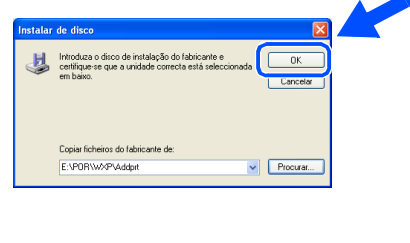

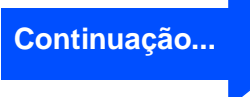

# **Para utilizadores do cabo de interface paralela (Para Windows® 95/98/98SE/Me/2000 Professional/XP)**

**27** Seleccione o modelo que está a instalar a partir da lista de modelos e clique em **Next [Seguinte]**. Q .<br>Dominické mierce na následní  $\sqrt{\text{Ret}}$ R Seguinte> Não instale a impressora USB.

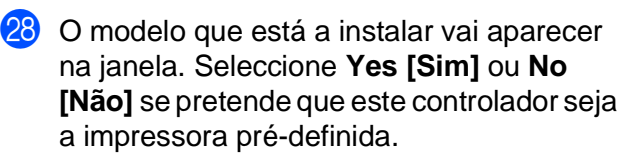

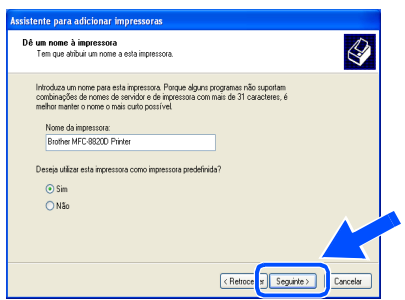

**29** Se este ecrã aparecer, seleccione **Do not share this printer [Não partilhar esta impressora]** e clique em **Next [Seguinte]**.

![](_page_35_Picture_168.jpeg)

T Seleccione **Yes [Sim]** e **Next [Seguinte]** para imprimir uma página de teste.

![](_page_35_Picture_169.jpeg)

**61** Quando aparecer este ecrã, clique em **Finish [Concluir]**.

![](_page_35_Picture_10.jpeg)

82 Quando aparecer o ecrã de teste do logotipo do Windows, clique em **Continue Anyway [Continuar na mesma]**.

![](_page_35_Picture_12.jpeg)

![](_page_35_Picture_13.jpeg)

Vão aparecer dois controladores da impressora Brother na selecção de impressoras.

O controlador com "Impressora" depois do nome do modelo (ex. Brother MFC-8820D Impressora) é o controlador original da Brother.

 $OK!)$ **Os controladores originais da Brother foram instalados e a instalação está concluída.**

# <span id="page-36-1"></span><span id="page-36-0"></span>**Para utilizadores do Windows NT® Workstation Versão 4.0**

**Verifique se seguiu as instruções da Fase 1 ["Configurar o aparelho" nas](#page-4-3)  [páginas 2 - 8.](#page-4-0)**

**1** Ligue o computador. Tem de iniciar a sessão como o Administrador.

2 Ligue o cabo de interface paralela ao computador e depois ligue-o ao MFC.

![](_page_36_Picture_6.jpeg)

**3** Certifique-se de que liga o MFC ligando o cabo de alimentação e o interruptor.

![](_page_36_Picture_8.jpeg)

Insira o CD-ROM para Windows<sup>®</sup> incluido na unidade de CD-ROM. Se o nome do modelo surgir no ecrã, seleccione o aparelho. Se aparecer o ecrã para seleccionar o idioma, seleccione o seu idioma.

![](_page_36_Picture_10.jpeg)

5 O menu principal do CD-ROM surge no ecrã.

Clique em **Install Software [Instalação do Software]**.

![](_page_36_Picture_13.jpeg)

![](_page_36_Picture_14.jpeg)

Se esta janela não aparecer, use o Explorador do Windows® para executar o programa **setup.exe** a partir do directórioraiz do CD-ROM Brother.

6 Clique em **MFL-Pro Suite** na Aplicação Principal.

![](_page_36_Figure_17.jpeg)

![](_page_36_Picture_18.jpeg)

O MFL-Pro Suite inclui os Controladores da Impressora, Scanner Driver, ScanSoft® PaperPort<sup>®</sup>, ScanSoft<sup>®</sup> TextBridge<sup>®</sup>, software PC-FAX, Configuração Remota e tipos de letra True Type. PaperPort® é uma aplicação de gestão de documentos para visualizar documentos digitalizados. ScanSoft<sup>®</sup> TextBridge®, integrado no PaperPort®, é uma aplicação OCR (Reconhecimento Óptico de Caracteres) que converte imagem em texto e insere-o no processador de texto predefinido.

#### 7 Clique em **Install [Instalar]**.

![](_page_36_Figure_21.jpeg)

![](_page_36_Picture_22.jpeg)

Se surgir o próximo ecrã, clique em **OK** para instalar as actualizações do Windows®. Depois de instalar as actualizações, o PC pode ser reiniciado. Nota: Se o fizer, a instalação irá continuar automaticamente.

![](_page_36_Picture_290.jpeg)

Se a instalação não começar automaticamente, abra de novo o menu do programa de instalação fazendo duplo clique no programa **setup.exe** no CD-ROM Brother e continue a partir da Fase 6.

**Continuação...**

Parallel

Instalar o Controlador e o Software

nstalar o Controlador e o Software

Para administradores

administradores

![](_page_37_Picture_1.jpeg)

8 Quando aparecer a janela de Configuração do PaperPort® 8.0 SE, clique em **Next [Avançar]**.

![](_page_37_Picture_174.jpeg)

<sup>9</sup> Depois de ler e aceitar o contrato de licença ScanSoft® , introduza a informação do utilizador e clique em **Next [Avançar]**.

![](_page_37_Picture_175.jpeg)

0 Seleccione Typical [Típica] e clique em **Next [Avançar]**.

![](_page_37_Picture_7.jpeg)

**11** Clique em **Install [Instalar]** e o PaperPort<sup>®</sup> é instalado no computador.

![](_page_37_Picture_176.jpeg)

**B** Quando o ecrã de Registo ScanSoft<sup>®</sup> for apresentado, seleccione e siga as instruções no ecrã.

![](_page_37_Picture_177.jpeg)

**13** Clique em Finish [Concluir] para completar a instalação.

![](_page_37_Picture_13.jpeg)

14 Quando a janela de Instalação do Brother MFL-Pro Suite surgir, clique em **Next [Seguinte]**.

![](_page_37_Picture_15.jpeg)

![](_page_37_Picture_16.jpeg)

Se surgir uma mensagem de erro durante este processo da instalação ou se já instalou o MFL-Pro Suite anteriormente, deve primeiro desinstalá-lo. No menu **Start [Iniciar]**, seleccione **Programs [Programas]**, **Brother**, **Brother MFL-Pro Suite**, **Uninstall [Desinstalação]** e depois siga as instruções no ecrã.

**(5)** Quando surgir a janela da Licenca do Software Brother, clique em **Sim** se concordar com a licença e passe para o ecrã seguinte.

![](_page_38_Picture_3.jpeg)

**Seleccione Local Interface [Interface local]** e depois clique em **Next [Seguinte]**.

![](_page_38_Picture_241.jpeg)

G Quando surgir a janela Setup Type [Tipo de configuração], seleccione **Standard [Normal]** e depois clique em **Next [Seguinte]**.

![](_page_38_Picture_242.jpeg)

![](_page_38_Picture_243.jpeg)

Se pretende instalar o controlador PS, seleccione **Custom [Personalizada]** e siga as instruções do ecrã. Quando aparecer o ecrã **Select Components [Seleccionar Componentes]**, seleccione **PS Printer Driver [Controlador PS da impressora]** e siga as instruções do ecrã.

**B** O ficheiro README.WRI é apresentado. Leia este ficheiro para obter informações sobre a resolução de problemas e feche-o para continuar a instalação.

![](_page_38_Picture_244.jpeg)

I Clique em **Finish [Concluir]** para reiniciar o computador.

![](_page_38_Picture_245.jpeg)

20 Depois de reiniciar o computador, clique em **Yes [Sim]** para carregar o Control Center sempre que o Windows<sup>®</sup> iniciar. O Control Center é apresentado com um ícone na barra de tarefas.

Se clicar em **No [Não]** as teclas Digitalizar no MFC são desactivadas.

![](_page_38_Picture_246.jpeg)

Mesmo que seleccione **NO [NÃO]**, pode activar o Brother Control Center depois para utilizar a tecla **Scan [Digitalizar]** clicando no ícone Smart UI no ambiente de trabalho. Isto carrega o Brother Control Center para a barra de tarefas. Consulte o Carregamento Automático do Brother Control Center, no Capítulo 14 na Documentação (Guia do Utilizador) localizado no CD-ROM.

![](_page_38_Picture_19.jpeg)

**Os controladores do Brother PC-FAX, Impressora e Scanner foram instalados e o processo foi completado.**

Instalar o Controlador e o Software

Para administradores

36

# <span id="page-39-1"></span><span id="page-39-0"></span>**Para utilizadores do cabo de interface de rede (Para Windows® 95/98/98SE/Me/NT/2000 Professional/XP)**

### **Verifique se completou as instruções da Fase 1 ["Configurar o aparelho"](#page-4-3)  [nas páginas 2 - 8](#page-4-0).**

- **1** Verifique se o NC-9100h (Impressão de Rede/Servidor de Fax) está instalado no MFC. (Consulte "Acessórios opcionais" no Capítulo 23 do Guia do Utilizador).
- 2 Lique o cabo de rede ao MFC e lique-o a uma porta livre no hub. Ligue o MFC ligando o cabo de alimentação. Ligue o interruptor.

![](_page_39_Figure_5.jpeg)

- Ligue o computador. (Para o Windows® 2000 Professional/XP/ Windows<sup>®</sup> NT4.0, deve iniciar a sessão como administrador.)
- Insira o CD-ROM para Windows<sup>®</sup> incluído na unidade de CD-ROM. Se o nome do modelo surgir no ecrã, seleccione o computador. Se aparecer o ecrã para seleccionar o idioma, seleccione o seu idioma.

![](_page_39_Picture_8.jpeg)

5 O menu principal do CD-ROM surge no ecrã.

Clique em **Install Software [Instalação do Software]**.

![](_page_39_Picture_11.jpeg)

![](_page_39_Picture_12.jpeg)

Se esta janela não se abrir, use o Explorador do Windows® para executar o programa **setup.exe** a partir do directório-raiz do CD-ROM Brother.

6 Clique em **MFL-Pro Suite** na Aplicação Principal.

![](_page_39_Picture_269.jpeg)

O MFL-Pro Suite inclui o controlador da impressora, o controlador do scanner, o ScanSoft® o PaperPort®, o ScanSoft® o TextBridge®, o software PC-FAX e os tipos de letra True Type. O PaperPort® é uma aplicação de gestão de documentos para visualizar documentos digitalizados. O ScanSoft<sup>®</sup> TextBridge<sup>®</sup>, integrado no PaperPort®, é uma aplicação OCR (Reconhecimento Óptico de Caracteres) que converte imagem em texto e insere-o no processador de texto pré-definido.

#### 7 Clique em **Install [Instalar]**.

![](_page_39_Figure_19.jpeg)

![](_page_39_Picture_20.jpeg)

Se surgir o próximo ecrã, clique em **OK** para instalar as actualizações do Windows®. Depois de instalar as actualizações, o PC pode ser reiniciado. Nota: Se o fizer, a instalação irá continuar automaticamente.

![](_page_39_Picture_270.jpeg)

Se a instalação não começar automaticamente, abra de novo o menu do programa de instalação fazendo duplo clique no programa **setup.exe** no directório de raiz do CD-ROM Brother e continue a partir da Fase 4.

8 Quando aparecer a janela de Configuração do PaperPort® 8.0 SE, clique em **Next [Avançar]**.

![](_page_40_Picture_3.jpeg)

9 Depois de ler e aceitar o contrato de licença ScanSoft® , introduza a informação do utilizador e clique em **Next [Avançar]**.

![](_page_40_Picture_187.jpeg)

0 Seleccione **Typical [Típica]** e clique em **Next [Avançar]**.

![](_page_40_Picture_7.jpeg)

**11** Clique em **Install [Instalar]** e o PaperPort<sup>®</sup> é instalado no computador.

![](_page_40_Picture_9.jpeg)

**12** Quando o ecrã de Registo ScanSoft<sup>®</sup> for apresentado, seleccione e siga as instruções no ecrã.

![](_page_40_Picture_188.jpeg)

**6** Clique em Finish [Concluir] para completar a instalação.

![](_page_40_Picture_189.jpeg)

14 Quando a janela de Instalação do Brother MFL-Pro Suite surgir, clique em **Next [Seguinte]**

![](_page_40_Picture_15.jpeg)

No menu **Start [Iniciar]**, seleccione **Programs [Programas]**, **Brother**, **Brother MFL-Pro Suite**, **Uninstall [Desinstalação]** e depois siga as instruções no ecrã.

**Continuação...**

Network

Instalar o Controlador e o Software

Instalar o Controlador e o Software

administradores administradores Para

# **Para utilizadores do cabo de interface de rede (Para Windows® 95/98/98SE/Me/NT/2000 Professional/XP)**

![](_page_41_Picture_2.jpeg)

.<br>Franco come de seu MEC Il Nimelio acancedo

Carter Seguine >

Nome nó

![](_page_41_Picture_3.jpeg)

Se aparecer o seguinte ecrã, clique em **OK**.

![](_page_41_Figure_5.jpeg)

**I9** Se o MFC não estiver configurado para a rede:

> Seleccione o dispositivo não configurado ou APIPA a partir da lista e, em seguida, prima **Next [Seguinte] → Vá para 20**

Se o MFC estiver configurado para a rede:

Seleccione o MFC a partir da lista e depois clique em **Next [Seguinte] → Vá para <sup>23</sup>** 

![](_page_41_Picture_205.jpeg)

**Clique em Configure IP Address [Configuração do IP]**.

![](_page_41_Picture_206.jpeg)

Introduza a informação correcta do endereço de IP para a sua rede e depois clique em **OK**.

![](_page_41_Picture_207.jpeg)

(por exemplo, Introduza 192.168.0.105 para o Endereço IP)

![](_page_42_Picture_2.jpeg)

![](_page_42_Picture_3.jpeg)

Consulte a secção Para administrador deste guia ou o Guia do utilizador do NC-9100h incluído no CD-ROM para obter informações sobre a configuração da rede.

M **Para utilizadores do Windows**® **95/NT**   $\rightarrow$  Vá para 26.

**Para utilizadores do Windows**® **98/98SE/ME/2000/XP**  Seleccione Yes [Sim] e depois clique em **Next [Seguinte]**.

![](_page_42_Picture_7.jpeg)

**24** Clique em **Next [Seguinte]** ou introduza o nome que pretende que apareça no LCD do seu PC e depois clique em **Next [Seguinte]**. O nome pré-definido é o nome do PC.

![](_page_42_Picture_9.jpeg)

Pode evitar receber documentos indesejados ao definir um número PIN com 4 dígitos.

![](_page_42_Picture_294.jpeg)

Aguarde que a janela abra.

O ficheiro README. WRI é apresentado. Leia este ficheiro para obter informações sobre a resolução de problemas e feche-o para continuar a instalação.

#### P Clique em **Finish [Concluir]** para reiniciar o computador.

![](_page_42_Picture_295.jpeg)

Para utilizadores do Windows® 95/98/ 98SE/Me/NT/2000 vá para a fase **20** 

![](_page_42_Picture_17.jpeg)

 $OK!$ 

A funcionalidade Digitalização de rede não é suportada no Windows<sup>®</sup> 95 ou NT.

![](_page_42_Picture_19.jpeg)

Depois de reiniciar o computador, clique em **Yes [Sim]** para carregar o Control Center sempre que o Windows<sup>®</sup> iniciar. O Control Center é apresentado com um ícone na barra de tarefas. Se clicar em **No [Não]** as teclas Digitalizar no MFC são desactivadas.

![](_page_42_Figure_21.jpeg)

![](_page_42_Picture_22.jpeg)

Mesmo que seleccione **NO [NÃO]**, pode activar o Brother Control Center depois para utilizar a tecla **Scan [Digitalizar]** clicando no ícone Smart UI no ambiente de trabalho. Isto carrega o Brother Control Center para a barra de tarefas. Consulte o Carregamento Automático do Brother Control Center, no Capítulo 14 na Documentação (Guia do Utilizador) localizado no CD-ROM.

![](_page_42_Picture_24.jpeg)

**Para utilizadores do Windows® 98/98SE/ Me/2000 Os controladores do Brother PC-FAX, Impressora e Scanner foram instalados e o processo foi completado.**

**Apenas para utilizadores do Windows® 95/NT Os controladores do Brother PC-FAX e Impressora foram instalados e o processo foi completado.**

Windows

Network

# <span id="page-43-0"></span>**Para utilizadores do cabo de interface USB**

# <span id="page-43-1"></span>**Para Mac® OS 8.6 a 9.2**

### **Verifique se completou as instruções da Fase 1 ["Configurar o aparelho"](#page-4-3)  [nas páginas 2 - 8](#page-4-0).**

**1** Desligue e retire o MFC da tomada CA e desligue-o do Macintosh se já ligou o cabo de interface.

![](_page_43_Picture_5.jpeg)

- **2** Lique o Macintosh<sup>®</sup>.
- Insira o CD-ROM para Macintosh<sup>®</sup> incluído na unidade do CD-ROM.

![](_page_43_Picture_8.jpeg)

4 Faça duplo clique no ícone **Start Here** para instalar os controladores da impressora, do fax e do PC-FAX Enviar. Se aparecer o ecrã para seleccionar o idioma seleccione o seu idioma.

![](_page_43_Picture_10.jpeg)

![](_page_43_Picture_11.jpeg)

![](_page_43_Picture_178.jpeg)

6 Seleccione **Interface USB** e depois clique em **Install [Instalar]**.

- 7 Depois de completar a instalação reinicie o Macintosh<sup>®</sup>.
- 8 Ligue o cabo USB ao Macintosh<sup>®</sup> e ligue-o ao MFC.

![](_page_43_Picture_17.jpeg)

![](_page_43_Picture_18.jpeg)

**Não ligue o MFC à porta USB do teclado ou a um hub não equipado com USB.**

9 Ligue o MFC ligando o cabo de alimentação. Ligue o interruptor.

![](_page_43_Picture_21.jpeg)

0 No menu Apple®, abra o **Chooser**.

![](_page_43_Picture_23.jpeg)

# Macintosh<sup>®</sup>

**1** Clique no ícone **Brother Laser** que instalou. No lado direito de **Chooser**, seleccione a impressora com a qual pretende imprimir. Feche o **Chooser** .

![](_page_44_Picture_127.jpeg)

OK!

#### **Os controladores do PC-FAX Enviar, da impressora e do scanner da Brother foram instalados.**

<sup>12</sup> Para intalar o Presto!<sup>®</sup> PageManager<sup>®</sup>, clique em **Instalar** próximo de Presto! ® PageManager® e siga as instruções do ecrã.

![](_page_44_Picture_7.jpeg)

![](_page_44_Picture_8.jpeg)

Pode digitalizar e organizar fotografias e documentos facilmente utilizando o Presto!® PageManager<sup>®</sup>.

![](_page_44_Picture_10.jpeg)

**O Presto! ® PageManager® foi instalado e a instalação está concluída.**

# **Para utilizadores do cabo de interface USB**

# <span id="page-45-0"></span>**Para Mac® OS X 10.1/10.2.1 ou superior**

### **Verifique se completou as instruções da Fase 1 ["Configurar o aparelho"](#page-4-3)  [nas páginas 2 - 8.](#page-4-0)**

**1** Desligue e retire o MFC da tomada CA e desligue-o do Macintosh se já ligou o cabo de interface.

![](_page_45_Picture_7.jpeg)

- Ligue o Macintosh<sup>®</sup>.
- $3$  Insira o CD-ROM para Macintosh<sup>®</sup> incluído na unidade do CD-ROM.

![](_page_45_Picture_10.jpeg)

4 Faça duplo clique no ícone **Start Here OS X** para instalar o controlador da impressora, do scanner e do PC-FAX da Brother e o programa de Configuração Remota. Se aparecer o ecrã para seleccionar o idioma seleccione o seu idioma.

(O scanner não é suportado pela versão OS 10.1)

![](_page_45_Figure_13.jpeg)

![](_page_45_Picture_14.jpeg)

5 Clique em **Instalar** próximo do MFL-Pro Suite.

![](_page_45_Picture_16.jpeg)

6 Seleccione **Interface USB** e depois clique em **Install [Instalar]**.

Ligue o cabo USB ao Macintosh<sup>®</sup> e ligue-o ao MFC.

![](_page_45_Picture_19.jpeg)

![](_page_45_Picture_20.jpeg)

**Não ligue o MFC à porta USB do teclado ou a um hub não equipado com USB.**

8 Lique o MFC ligando o cabo de alimentação. Ligue o interruptor.

![](_page_45_Picture_23.jpeg)

9 Seleccione **Applications** a partir do menu **Go** .

![](_page_45_Picture_25.jpeg)

![](_page_45_Picture_26.jpeg)

![](_page_45_Picture_27.jpeg)

![](_page_46_Picture_2.jpeg)

Macintosh

USB

# <span id="page-47-0"></span>**Para utilizadores do cabo de interface de rede**

# <span id="page-47-1"></span>**Para Mac® OS 8.6 a 9.2**

### **Verifique se completou as instruções da Fase 1 ["Configurar o aparelho"](#page-4-3)  [nas páginas 2 - 8](#page-4-0).**

- 1 Verifique se o NC-9100h (Impressão de Rede/Servidor de Fax) está instalado no MFC. (Consulte "Acessórios opcionais" no Capítulo 23 do Guia do Utilizador).
- 2 Desligue e retire o MFC da tomada CA e desligue-o do Macintosh se já ligou o cabo de interface.

![](_page_47_Picture_6.jpeg)

- <sup>3</sup> Ligue o Macintosh<sup>®</sup>.
- 4 Insira o CD-ROM para Macintosh<sup>®</sup> incluído na unidade do CD-ROM.

![](_page_47_Picture_9.jpeg)

5 Faça duplo clique no ícone **Start Here** para instalar os controladores da impressora, do fax e do PC-FAX Enviar. Se aparecer o ecrã para seleccionar o idioma seleccione o seu idioma.

![](_page_47_Picture_11.jpeg)

6 Clique em **Instalar** próximo do MFL-Pro Suite.

![](_page_47_Picture_166.jpeg)

- 7 Seleccione **Interface de rede** e depois clique em **Install [Instalar]**.
- 8 Depois de completar a instalação reinicie o Macintosh<sup>®</sup>.
- 9 Ligue o cabo de interface de rede à impressora e ligue-o a uma porta livre no hub.

![](_page_47_Picture_17.jpeg)

0 Ligue o MFC ligando o cabo de alimentação. Ligue o interruptor.

![](_page_47_Picture_19.jpeg)

# Macintosh<sup>®</sup>

### **1** Abra Chooser no Apple.

![](_page_48_Picture_3.jpeg)

**12** Clique no ícone **Brother Laser (AT)** e seleccione **BRN\_xxxxxx\_P1**.<sup>1</sup> Clique sobre **Configurar** .

![](_page_48_Picture_5.jpeg)

- 1 xxxxxx são os últimos seis dígitos do endereço de Ethernet.
- **13** Clique sobre OK e depois feche a **selecção** .

![](_page_48_Picture_125.jpeg)

![](_page_48_Picture_9.jpeg)

Capítulo 7 do Guia do Utilizador de Rede no CD-ROM.

![](_page_48_Picture_11.jpeg)

**A instalação está concluída.**

![](_page_48_Picture_14.jpeg)

# **Para utilizadores do cabo de interface de rede**

# <span id="page-49-0"></span>**Para Mac® OS X 10.1/10.2.1 ou superior**

### **Verifique se completou as instruções da Fase 1 ["Configurar o aparelho"](#page-4-3)  [nas páginas 2 - 8](#page-4-0).**

- 1 Verifique se o NC-9100h (Impressão de Rede/Servidor de Fax) está instalado no MFC. (Consulte "Acessórios opcionais" no Capítulo 23 do Guia do Utilizador).
- 2 Desligue e retire o MFC da tomada CA e desligue-o do Macintosh se já ligou o cabo de interface.

![](_page_49_Picture_6.jpeg)

- **3** Lique o Macintosh<sup>®</sup>.
- 4 Insira o CD-ROM para Macintosh $^{\circledR}$  incluído na unidade do CD-ROM.

![](_page_49_Picture_9.jpeg)

5 Faça duplo clique sobre a pasta **Start Here OS X** para instalar o controlador da impressora e programa de Configuração Remota. Se aparecer o ecrã para seleccionar o idioma seleccione o seu idioma.

![](_page_49_Figure_11.jpeg)

6 Clique em **Instalar** próximo do MFL-Pro Suite.

![](_page_49_Picture_176.jpeg)

- 7 Seleccione **Interface de rede** e depois clique em **Install [Instalar]**.
- 8 Ligue o cabo de interface de rede à impressora e ligue-o a uma porta livre no hub.

![](_page_49_Picture_16.jpeg)

**9** Ligue o MFC ligando o cabo de alimentação. Ligue o interruptor.

![](_page_49_Picture_18.jpeg)

![](_page_49_Picture_19.jpeg)

0 Seleccione **Applications** a partir do menu

![](_page_49_Picture_177.jpeg)

![](_page_50_Picture_2.jpeg)

administradores

Macintosh

# <span id="page-51-0"></span>■ **Para administradores**

Esta secção destina-se à utilização da impressora em rede. Um administrador deve conseguir configurar a impressora utilizando as seguintes fases.

# <span id="page-51-1"></span>**Mapa de Capítulos do Guia de Utilizador de Rede (NC-9100h)**

![](_page_51_Figure_3.jpeg)

![](_page_51_Picture_4.jpeg)

![](_page_51_Picture_172.jpeg)

# <span id="page-52-1"></span>**Instalar o utilitário de configuração BRAdmin Professional (Apenas para utilizadores do Windows®)**

O utilitário de software BRAdmin Professional foi concebido para gerir a rede Brother ligada a dispositivos como impressoras de rede e/ou dispositivos Multifunções de rede num ambiente LAN (Rede de Área Local).

O BRAdmin Professional pode também ser utilizado para gerir dispositivos de outros fabricantes cujos produtos suportam o SNMP (Simple Network Management Protocol – Protocolo de Gestão de Rede Simples).

Windows Para mais informações sobre o BRAdmin Professional vá a <http://solutions.brother.com> Insira o CD-ROM para Windows<sup>®</sup> incluído **3** Clique em Aplicações de rede para o na unidade de CD-ROM. O ecrã de abertura NC-9100h Opcional. vai aparecer automaticamente. Windows® Parallel Siga as instruções no ecrã. brother ø 2 Clique no ícone **Instalação do software** no **K**sa ecrã do menu. Windows ® 4.0 Parallel 4 Clique em **BRAdmin Professional** e siga MFC-8820D MFL-Pro Suite brother as instruções no ecrã. **O Estrutura Instalação do Software Registo online** brother Documentação <sub>u</sub>rdows®<br>Network **All Brother Solutions Center** Windows 2 Ajuda **b** Ante

# <span id="page-52-0"></span>**Web BRAdmin (Apenas para utilizadores do Windows®)**

A Brother também desenvolveu o Web BRAdmin, um utilitário de software de rede empresarial que permite fazer a gestão da Brother e outros dispositivos SNMP compatíveis em grandes ambientes LAN/WAN.

Este software é um servidor baseado na Web e requer a instalação do software cliente Microsoft Internet Information Server e Sun Java. Para obter mais informações sobre o software Web BRAdmin ou para o transferir, vá a <http://solutions.brother.com/webbradmin> Macintosh

Macintosh acintosh<sup>®</sup><br>Network

g<br>DSD

®

Configurar o aparelho

®

g<br>DSD

5<br>Z

# <span id="page-53-0"></span>**Definir o seu endereço IP, a máscara de subrede e a porta utilizando o BRAdmin Professional (Apenas para utilizadores do Windows®)**

1 Inicie o BRAdmin Professional e seleccione **TCP/IP**.

![](_page_53_Picture_2.jpeg)

2 Seleccione **Search ActiveDevices [Procurar dispositivos activos]** a partir do menu **Devices [Dispositivos]**.

O BRAdmin vai procurar novos dispositivos automaticamente.

![](_page_53_Picture_5.jpeg)

**3** Faça duplo clique no novo dispositivo.

![](_page_53_Picture_100.jpeg)

4 Introduza o **Endereço IP**, **Máscara de subrede** e **Porta** e depois clique no botão **OK**.

![](_page_53_Picture_101.jpeg)

5 A informação do endereço vai ser guardada na impressora.

# <span id="page-54-0"></span>**Opções**

O MFC tem os seguintes acessórios opcionais. Pode expandir as capacidades do MFC adicionando estes itens.

![](_page_54_Picture_155.jpeg)

# <span id="page-54-1"></span>**Consumíveis de substituição**

![](_page_54_Picture_156.jpeg)

Macintosh g<br>DSD

®

Macintosh acintosh<sup>®</sup><br>Network

#### **Marcas registadas**

O símbolo Brother é uma marca registada da Brother Industries, Ltd.

Brother é uma marca registada da Brother Industries, Ltd.

Multi-Function Link é uma marca registada da Brother International Corporation.

© Copyright 2003 Brother Industries, Ltd. Todos os direitos reservados.

Windows, Windows e Windows NT são marcas registadas da Microsoft nos EUA e outros países.

Macintosh, QuickDraw, iMac e iBook são marcas registadas ou marcas comercias registadas da Apple Computer, Inc.

Postscript e Postscript Level 3 são marcas registadas ou marcas comerciais registadas da Adobe Systems Incorporated.

PaperPort e TextBridge são marcas registadas da ScanSoft, Inc.

Presto! PageManager é uma marca registada da NewSoft Technology Corporation.

Cada empresa cujo software é mencionado neste manual possui um Contrato de Licença de Software específico abrangendo os seus programas.

**Todas as outras marcas e nomes de produtos mencionados no manual são marcas registadas das respectivas entidades.**

### **Compilação e Nota de Publicação**

Sob supervisão da Brother Industries Ltd., este manual foi compilado e publicado, com informações relativas às descrições e especificações dos produtos mais recentes.

O conteúdo deste manual e as especificações do produto estão sujeitas a alteração sem aviso prévio. A Brother reserva-se o direito de efectuar alterações sem aviso prévio das especificações e materiais contidos nestes documentos e não é responsável por quaisquer danos (incluindo consequências) causados pela utilização dos materiais apresentados, incluindo mas não limitado a erros tipográficos e outros associados a esta publicação. Este produto foi concebido para uso em Empresas.

©2003 Brother Industries, Ltd.

![](_page_56_Picture_0.jpeg)

POR Version A